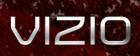

# LED LCD HDTV M370SR / M420SR - USER MANUAL

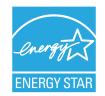

This product qualifies for ENERGY STAR in the "factory default" setting and this is the setting in which power savings will be achieved. Changing the factory default picture settings or enabling other features will increase power consumption that could exceed the limits necessary to qualify for ENERGY STAR rating.

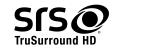

SRS TruSurround HD and SRS TruVolume are trademarks of SRS Labs, Inc. TruSurround HD and TruVolume technologies are incorporated under license from SRS Labs, Inc.

Srs@

TruVolume

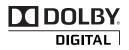

Manufactured under license from Dolby Laboratories. Dolby and the double-D symbol are trademarks of Dolby Laboratories.

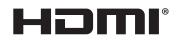

HDMI, the HDMI logo and High-Definition Multimedia Interface are trademarks or registered trademarks of HDMI Licensing LLC.

## Welcome

### Thank You for Choosing VIZIO

And congratulations on your new VIZIO HDTV.

To get the most out of your new VIZIO product, read these instructions before using your product and retain them for future reference. Be sure to inspect the package contents to ensure there are no missing or damaged parts.

### **Product Registration**

To purchase or inquire about accessories and installation services for your VIZIO product, visit our website at www.VIZIO.com or call toll free at 1-888-849-4623.

We recommend that you either:

- Register your VIZIO product at www.VIZIO.com
- Complete and mail the enclosed registration card

#### **Extended Warranties**

For peace of mind, and to protect your investment beyond the standard warranty, VIZIO offers on-site extended warranty service plans. These plans provide additional coverage during the standard warranty period. To purchase an extended warranty service plan, visit www.VIZIO.com.

### When Reading this Manual

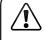

When you see this symbol, please read the accompanying important warning or notice. It is intended to alert you to the presence of important operating instructions.

When you see this symbol, please read the accompanying helpful tip.

### My Product Information

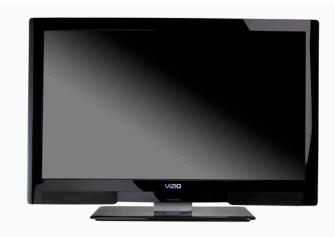

Enter your product information here for easy reference:

| Model Number:     |  |
|-------------------|--|
| Serial Number:    |  |
| Date of Purchase: |  |

VIZIO recommends you attach your sales receipt to this manual for safekeeping.

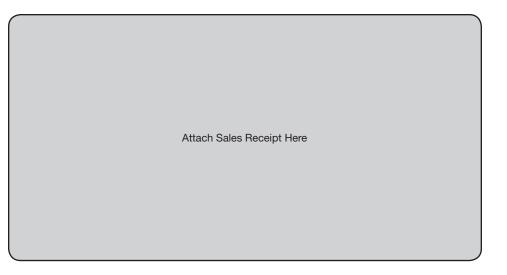

### Important Safety Instructions

Your TV is designed and manufactured to operate within defined design limits. Misuse may result in electric shock or fire. To prevent your TV from being damaged, the following instructions should be observed for the installation, use, and maintenance of your TV. Read the following safety instructions before operating your TV. Keep these instructions in a safe place for future reference.

- To reduce the risk of electric shock or component damage, switch off the power before connecting other components to your TV.
- Read these instructions.
- Keep these instructions.
- Heed all warnings.
- Follow all instructions.
- Do not use this apparatus near water.
- Clean only with a dry cloth.
- Do not block any ventilation openings. Install in accordance with the manufacturer's instructions.
- Do not install near any heat sources such as radiators, heat registers, stoves, or other apparatus (including amplifiers) that produce heat.
- Do not defeat the safety purpose of the polarized or grounding-type plug. A polarized plug has two blades and a third grounding prong. The wide blade or the third prong are provided for your safety. If the provided plug does not fit into your outlet, consult an electrician for replacement of the obsolete outlet.
- Protect the power cord from being walked on or pinched, particularly at plugs, convenience receptacles, and the point where they exit from the apparatus.
- Only use attachments/accessories specified by the manufacturer.
- Use only with the cart, stand, tripod, bracket, or table specified by the manufacturer, or sold with the apparatus. When a cart is used, use caution when moving the cart/ apparatus combination to avoid injury from tip-over.

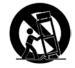

- Unplug this apparatus during lightning storms or when unused for long periods of time.
- Refer all servicing to qualified service personnel. Servicing is required when the apparatus has been damaged in any way, such as when the power-supply cord or plug is damaged, liquid has been spilled or objects have fallen into the apparatus, the apparatus has been exposed

to rain or moisture, does not operate normally or has been dropped.

- Unplug the power cord before cleaning your TV.
- When moving your TV from an area of low temperature to an area of high temperature, condensation may form in the housing. Wait before turning on your TV to avoid causing fire, electric shock, or component damage.
- A distance of at least three feet should be maintained between your TV and any heat source, such as a radiator, heater, oven, amplifier etc. Do not install your TV close to smoke. Operating your TV close to smoke or moisture may cause fire or electric shock.
- Slots and openings in the back and bottom of the cabinet are provided for ventilation. To ensure reliable operation of your TV and to protect it from overheating, be sure these openings are not blocked or covered. Do not place your TV in a bookcase or cabinet unless proper ventilation is provided.
- Never push any object into the slots and openings on your TV cabinet. Do not place any objects on the top of your TV. Doing so could short circuit parts causing a fire or electric shock. Never spill liquids on your TV.
- Your TV should be operated only from the type of power source indicated on the label. If you are not sure of the type of power supplied to your home, consult your dealer or local power company.
- Do not apply pressure or throw objects at your TV. This may compromise the integrity of the display. The manufacturer's warranty does not cover user abuse or improper installations.
- The power cord must be replaced when using different voltage than the voltage specified. For more information, contact your dealer.
- Your TV is equipped with a three-pronged grounded plug (a plug with a third grounding pin). This plug will fit only into a grounded power outlet. This is a safety feature. If your outlet does not accommodate the three-pronged, have an electrician install the correct outlet, or use an adapter to ground your TV safely. Do not defeat the safety purpose of the grounded plug.
- When connected to a power outlet, power is always flowing into your TV. To totally disconnect power, unplug the power cord.
- The lightning flash with arrowhead symbol within an equilateral triangle is intended to alert the user to the presence of un-isolated, dangerous voltage within the inside of your TV that may be of sufficient magnitude to constitute a risk of electric shock to persons.

- Do not overload power strips and extension cords. Overloading can result in fire or electric shock.
- The wall socket should be installed near your TV and easily accessible.
- Only power of the marked voltage can be used for your TV. Any other voltage than the specified voltage may cause fire or electric shock.
- Do not touch the power cord during lightning. To avoid electric shock, avoid handling the power cord during electrical storms.
- Unplug your TV during a lightning storm or when it will not be used for long period of time. This will protect your TV from damage due to power surges.
- Do not attempt to repair or service your TV yourself. Opening or removing the back cover may expose you to high voltages, electric shock, and other hazards. If repair is required, contact your dealer and refer all servicing to qualified service personnel.
- WARNING: Keep your TV away from moisture. Do not expose your TV to rain or moisture. If water penetrates into your TV, unplug the power cord and contact your dealer. Continuous use in this case may result in fire or electric shock.
- Do not use your TV if any abnormality occurs. If any smoke or odor becomes apparent, unplug the power cord and contact your dealer immediately. Do not try to repair your TV yourself.
- Avoid using dropped or damaged appliances. If your TV is dropped and the housing is damaged, the internal components may function abnormally. Unplug the power cord immediately and contact your dealer for repair. Continued use of your TV may cause fire or electric shock.
- Do not install your TV in an area with heavy dust or high humidity. Operating your TV in environments with heavy dust or high humidity may cause fire or electric shock.
- Follow instructions for moving your TV. Ensure that the power cord and any other cables are unplugged before moving your TV.
- When unplugging your TV, hold the AC/DC power adapter, not the cord. Pulling on the power cord may damage the wires inside the cord and cause fire or electric shock. When your TV will not be used for an extended period of time, unplug the power cord.
- To reduce risk of electric shock, do not touch the connector with wet hands.
- Insert batteries in accordance with instructions. Incorrect polarities may

cause the batteries to leak which can damage the remote control or injure the operator. Do not expose batteries to excessive heat such as sunshine, fire or the like.

- If any of the following occurs, contact the dealer:
  - The power cord fails or frays.
  - Liquid sprays or any object drops into your TV.
  - Your TV is exposed to rain or other moisture.
  - Your TV is dropped or damaged in any way.
  - The performance of your TV changes substantially.
- This apparatus shall not be exposed to dripping or splashing and no objects fill with liquids, such as vases, shall be placed on the apparatus.
- The mains plug or appliance coupler is used as the disconnect device, the disconnect device shall remain readily operable.
- CAUTION These servicing instructions are for use by qualified service personnel only. To reduce the risk of electric shock, do not perform any servicing other than that contained in the operating instructions unless you are qualified to do so.

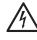

The lightning flash with arrowhead symbol within an equilateral triangle is intended to alert the user to the presence of uninsulated DANGEROUS VOLTAGE within the product's enclosure that may be of sufficient magnitude to constitute a risk of electrical shock to persons.

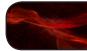

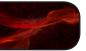

### **Television Antenna Connection Protection**

If an outside antenna/satellite dish or cable system is to be connected to the TV, make sure that the antenna or cable system is electrically grounded to provide some protection against voltage surges and static charges.

Article 810 of the National Electrical Code, ANSI/NFPSA 70, provides information with regard to proper grounding of the mast and supporting structure, grounding of the lead-in wire to an antenna discharge unit, size of the grounding conductors, location of antenna discharge unit, connection to grounding electrodes, and requirements of the grounding electrode.

### **Lightning Protection**

For added protection of the TV during a lightning storm or when it is left unattended or unused for long periods of time, unplug the TV from the wall outlet and disconnect the antenna or cable system.

#### **Power Lines**

Do not locate the antenna near overhead light or power circuits, or where it could fall into such power lines or circuits. Remember, the screen of the coaxial cable is intended to be connected to earth in the building installation.

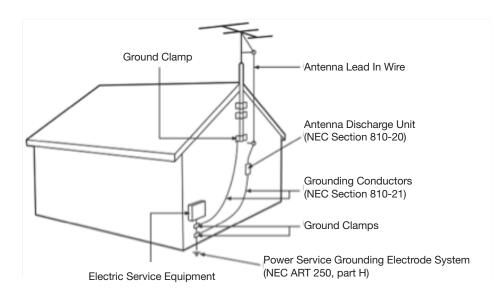

### **DTV Transition Advisory**

The nationwide switch to digital television broadcasting was complete on June 12, 2009. Analog-only television sets that receive TV programming through an antenna now need a converter box to continue to receive over-the-air TV. Watch your local stations to find out when they will turn off their analog signal and switch to digital-only broadcasting. Analog-only TVs should continue to work as before to receive low power, Class A or translator television stations and with cable and satellite TV services, gaming consoles, VCRs, DVD players, and similar products.

For additional information, please contact the parties listed below, as appropriate:

### FCC (US Federal Communications Commission)

Web: www.fcc.gov Phone: 1-888-CALL-FCC (1-888-225-5322) TTY: 1-888-TELL-FCC (1-888-835-5322) Fax: 1-866-418-0232

E-mail: fccinfo@fcc.gov

### NTIA (National Telecommunications and Information Administration)

Web: www.ntia.doc.gov

Phone: 1-888-DTV-2009 (1-888-388-2009)

List of US Television Stations: www.high-techproductions.com/usTVstations.htm

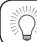

Your TV comes with a built-in tuner capable of processing digital broadcasts. No extra converter box is needed.

## Table of Contents

| Installing the TV 1                                |
|----------------------------------------------------|
| Inspecting the Package Contents1                   |
| Installing the TV1                                 |
| Installing the TV Stand1                           |
| Installing the TV on a Wall2                       |
| Controls and Connections3                          |
| Rear Panel Inputs3                                 |
| Right Side Panel4                                  |
| Front Panel4                                       |
| Remote Control (Back)4                             |
| Remote Control5                                    |
| VIA Shortcut Buttons6                              |
| Replacing the Batteries6                           |
| Connecting Your Devices7                           |
| Before You Begin7                                  |
| Connecting Your Devices7                           |
| Setting Up Your Network Connection9                |
| Connecting to A Wired Network9                     |
| Connecting to a Wireless Network9                  |
| Completing the First-Time Setup10                  |
| Using the On-Screen Menu11                         |
| Navigating the On-Screen Menu11                    |
| Changing the Input Source11                        |
| Setting the Screen Aspect Ratio 12                 |
| Changing the Screen Aspect Ratio13                 |
| Setting Up Closed Captioning13                     |
| Changing the Appearance of Digital Closed Captions |
| Activating the Sleep Timer14                       |
| Setting the Auto Power Off Feature 14              |

| djusting the Picture Settings             | 15 |
|-------------------------------------------|----|
| Adjusting the Advanced Picture Settings   | 16 |
| Adjusting the Color Temperature           | 16 |
| Adjusting the Picture Size and Position   | 17 |
| Resetting the Picture Settings            | 17 |
| Adjusting the Audio Settings              | 18 |
| Adjusting the Advanced Audio Settings     | 18 |
| Resetting the Audio Settings              | 19 |
| Jsing the Network Connection Menu         | 19 |
| Connecting to a Wireless Network          | 19 |
| Changing the Advanced Network Settings    | 20 |
| Testing Your Network Connection           | 20 |
| Changing the TV Settings                  | 21 |
| Changing the Input Source                 | 21 |
| Setting the Tuner Mode                    | 21 |
| Scanning for Channels                     | 22 |
| Adding New Channels                       | 22 |
| Skipping Channels                         | 23 |
| Changing the Audio Language               | 23 |
| Using the Parental Controls               | 24 |
| Accessing the Parental Controls Menu      | 24 |
| Enabling or Disabling Program Ratings     | 24 |
| Locking and Unlocking Channels            | 24 |
| Blocking and Unblocking Content by Rating | 25 |
| Changing the Parental Control Passcode    | 25 |
| Resetting the Content Locks               | 25 |
| Changing the Names of the Inputs          | 26 |
| Changing the On-Screen Menu Language      | 26 |
| Setting the Time Zone                     | 27 |
| Adjusting the CEC Settings                | 27 |
| Jsing the Help Menu                       | 28 |
| Displaying System Information             | 28 |
|                                           |    |

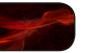

| Resetting the TV Settings                                   | 28 |
|-------------------------------------------------------------|----|
| Restoring the TV to Factory Default Settings                | 28 |
| Using Guided Setup                                          | 29 |
| Using the Info Window                                       | 30 |
| Using the USB Media Player                                  | 31 |
| Using the USB Media Player                                  | 31 |
| Connecting a USB Thumb Drive to the TV                      | 31 |
| Playing USB Media                                           | 31 |
| Using VIZIO Internet Apps                                   | 34 |
| Using the VIA Shortcut Buttons                              | 34 |
| Using the VIA Dock                                          | 34 |
| Moving an App on the VIA Dock                               | 34 |
| Adding a New App to the VIA Dock                            | 35 |
| Removing an App from the VIA Dock                           | 35 |
| Creating and Managing User Profiles                         | 35 |
| Creating an Owner PIN                                       | 35 |
| Creating a New User Profile                                 | 36 |
| Removing a User Profile                                     | 37 |
| Restoring the VIA Dock to the Factory Default Settings      | 37 |
| Troubleshooting & Technical Support                         | 38 |
| The TV displays "No Signal."                                | 38 |
| There is no power                                           | 38 |
| The power is on, but there is no image on the screen        | 38 |
| There is no sound                                           | 38 |
| The colors on the TV don't look right                       | 38 |
| The buttons on the remote aren't working                    | 38 |
| The image quality is not good                               | 38 |
| The picture is distorted.                                   | 39 |
| The display image does not cover the entire screen.         | 39 |
| The TV has pixels (dots) that are always dark or always lit | 39 |

| I see "noise" or static on the screen                      | .39 |
|------------------------------------------------------------|-----|
| When I change input source, the volume changes             | .39 |
| When I change input source, the display image changes size | .39 |
| Specifications                                             | 40  |
| Limited Warranty                                           | 42  |
| Legal & Compliance                                         | .43 |

## Installing the TV

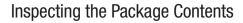

Before installing your new TV, take a moment to inspect the package contents. Use the images below to ensure nothing is missing or damaged.

When you have completed your inspection, install the TV.

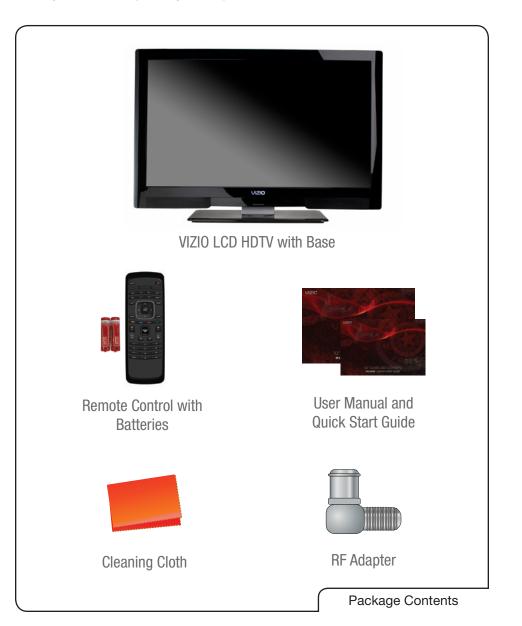

### Installing the TV

After removing the TV from the box and inspecting the package contents you can begin installing the TV. Your TV can be installed in two ways:

- On a flat surface, using the included stand
- On a wall, using a VESA-standard wall mount (not included)

#### Installing the TV Stand

Your TV includes a stand designed to support the weight of the TV and keep it from falling over. However, the TV can still fall over if:

- It is placed on an uneven, unstable, or non-level surface
- It is pushed, pulled, or otherwise improperly moved
- If an earthquake occurs and the TV is not properly secured

To install the TV stand for model:

1. Place the TV screen-down on a clean, flat surface. To prevent scratches or damage to the screen, place the TV on a soft surface, such as carpet, rug, or blanket.

Use a phillips-head screwdriver to attach the stand neck to the TV.

2. Push the base onto the stand neck.

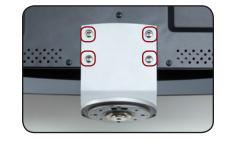

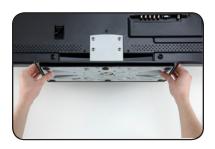

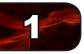

3. Use a phillips-head screwdriver to tighten the included screws.

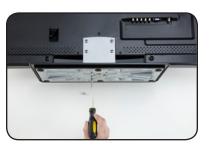

4. Move the TV with attached stand into an upright position and place on a flat, level, and stable surface.

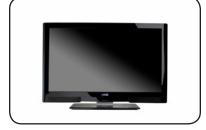

5. To ensure proper ventilation, leave at least 1" of space between the back of the TV and any other objects (walls, etc).

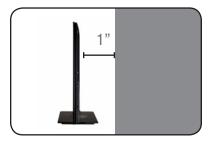

### Installing the TV on a Wall

To mount your TV on a wall, you will need a wall mount. Consult the information below to find the appropriate mount for your TV model:

|               | M370SR                | M420SR                |
|---------------|-----------------------|-----------------------|
| Screw Size:   | M6                    | M6                    |
| Screw Length: | 10mm                  | 10mm                  |
| Screw Pitch:  | 1mm                   | 1mm                   |
| Hole Pattern: | 200mm (V) x 200mm (H) | 400mm (V) x 400mm (H) |

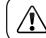

Installing a TV on a wall requires lifting. To prevent injury or damage to the TV, ask someone to help you.

Be sure the mount you choose is capable of supporting the weight of the TV. After you have determined that you have the correct mount for your TV, you can begin the installation.

To install your TV on a wall:

- 1. Disconnect any cables connected to your TV.
- 2. Place the TV face-down on a clean, flat, stable surface. Be sure the surface is clear of debris that can scratch or damage the TV.
- 3. Using a philips-head screwdriver, remove the base by loosening and removing the screws from the stand neck.
- 4. Attach your TV and wall mount to the wall, carefully following the instructions that came with your mount.

Use only with a UL-listed wall mount bracket rated for the weight/load of this TV. See *Appendix A - Specifications* for the weight of this TV.

## Controls and Connections

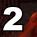

## Rear Panel Inputs

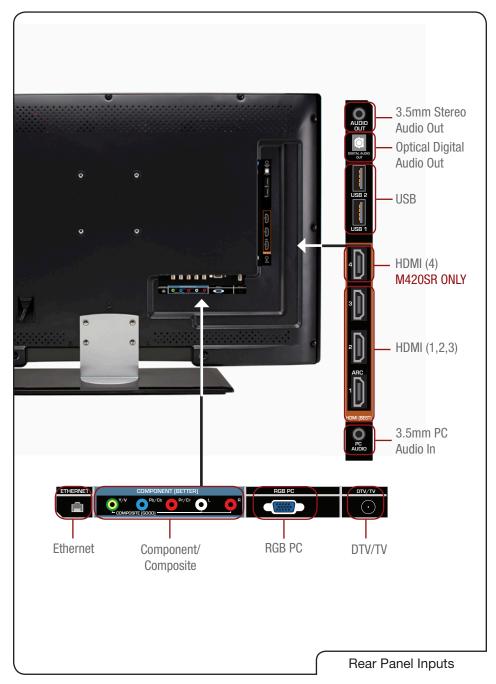

| 3.5mm Stereo<br>Audio Out: | Connect 3.5mm audio device.                                                                                               |
|----------------------------|----------------------------------------------------------------------------------------------------|
| Optical Digital            |                                                                                                    |
| Audio Out:                 | Connect optical audio device.                                                                                             |
| USB:                       | Connect USB thumb drive to play music or view photos.                                                                     |
| HDMI:                      | Connect HDMI devices.                                                                                                    |
| 3.5mm PC Audio In:         | Connect 3.5mm connector from computer.                                                                                    |
| DTV/TV:                    | Connect RF/Coaxial connector from cable or antenna.                                                                       |
| RGB PC:                    | Connect RGB cable from computer. Use the included<br>Component to RGB adapter to connect additional<br>composite devices. |
| Component/                 |                                                                                                    |
| Composite:                 | Connect component or composite device.                                                                                    |
| Ethernet:                  | Connect ethernet cable from home network.                                                                                 |

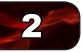

### **Right Side Panel**

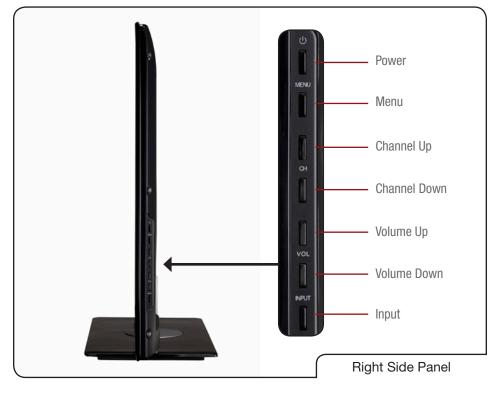

Power: Turn the TV on or off. Menu: Display on-screen menu. Channel Up/Down: Change the channel. Volume Up/Down: Increase or decrease the loudness of the TVs audio.

Input: Change the input device. With each press of the

button, the TV will display a different input source

### Front Panel

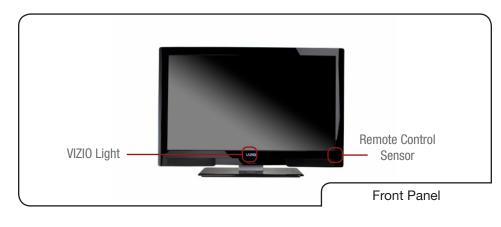

Remote Control Sensor: When using the remote, point it directly at this sensor. **VIZIO Light:** When the TV is on, the light is on.

### Remote Control (Back)

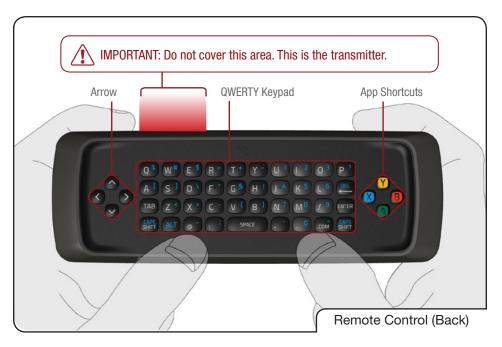

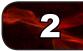

### **Remote Control**

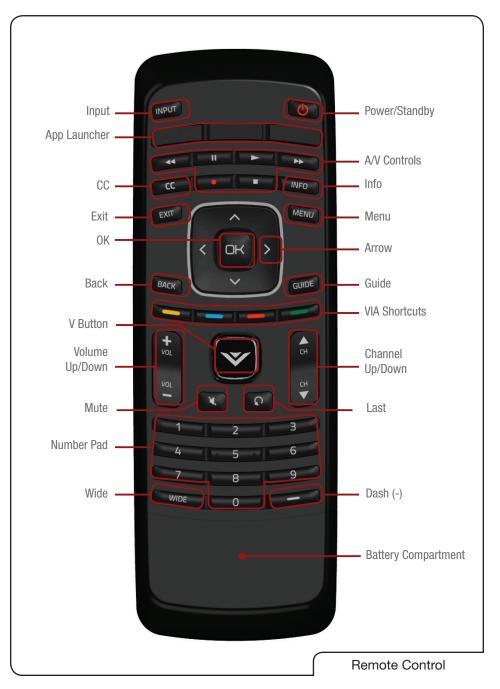

| Power/Standby:                                                               | Turn the TV on or off.                                                                                                    |
|------------------------------------------------------------------------------|----------------------------------------------------------------------------------------------------|
| Input:                                                                       | Change the input device.                                                                                                    |
| A/V Controls:                                                                | Control external device (Blu-Ray or DVD player).                                                                                                    |
| Info:                                                                        | Display the Info Window. See Using the Info Win-<br>dow on page 30.                                                                                                    |
| CC (Closed:<br>Captioning)                                                   | Open the CC Menu. See <i>Setting Up Closed Cap-</i><br><i>tioning</i> on page 13.                                                                                                    |
| Menu:                                                                        | Display the on-screen menu. See <i>Scanning for Channels on page 22</i> .                                                                                                    |
| Exit:                                                                        | Close the on-screen menu.                                                                                                    |
| Arrow:                                                                       | Navigate the on-screen menu and episode guide.                                                                                                    |
| OK:                                                                          | Select highlighted menu option.                                                                                                    |
| Back:                                                                        | Go to the previous on-screen menu options.                                                                                                    |
| Guide:                                                                       | Display the Info Window. See Using the Info Win-<br>dow on page 30.                                                                                                    |
|                                                                              | 1                                                                                                    |
| VIA Shortcuts:                                                               |                                                                                                    |
| VIA Shortcuts:<br>Volume Up/Down:                                            | Control VIZIO Internet Apps. See the VIA Shortcut                                                                                                    |
|                                                                              | Control VIZIO Internet Apps. See the VIA Shortcut<br>Buttons graphic.<br>Increase or decrease the loudness of the TV's                                                                                                    |
| Volume Up/Down:                                                              | Control VIZIO Internet Apps. See the <i>VIA Shortcut Buttons</i> graphic.<br>Increase or decrease the loudness of the TV's audio.<br>Change the channel. With each press of the button, the channel will increase or decrease by one.                                                                                                    |
| Volume Up/Down:<br>Channel Up/Down:<br>VIA:                                  | Control VIZIO Internet Apps. See the VIA Shortcut<br>Buttons graphic.<br>Increase or decrease the loudness of the TV's<br>audio.<br>Change the channel. With each press of the but-<br>ton, the channel will increase or decrease by one.<br>Start VIA Internet Apps. See Using the VIA Dock                                                                                                    |
| Volume Up/Down:<br>Channel Up/Down:<br>VIA:                                  | Control VIZIO Internet Apps. See the <i>VIA Shortcut</i><br><i>Buttons</i> graphic.<br>Increase or decrease the loudness of the TV's<br>audio.<br>Change the channel. With each press of the but-<br>ton, the channel will increase or decrease by one.<br>Start VIA Internet Apps. See <i>Using the VIA Dock</i><br>on page 34.<br>Turn the sound off or on. When mute is activated,                                                                        |
| Volume Up/Down:<br>Channel Up/Down:<br>VIA:<br>Mute:                         | Control VIZIO Internet Apps. See the <i>VIA Shortcut</i><br><i>Buttons</i> graphic.<br>Increase or decrease the loudness of the TV's<br>audio.<br>Change the channel. With each press of the but-<br>ton, the channel will increase or decrease by one.<br>Start VIA Internet Apps. See <i>Using the VIA Dock</i><br>on page 34.<br>Turn the sound off or on. When mute is activated,<br>the TV's audio is turned off.                                       |
| Volume Up/Down:<br>Channel Up/Down:<br>VIA:<br>Mute:<br>Last:<br>Number Pad: | Control VIZIO Internet Apps. See the <i>VIA Shortcut</i><br><i>Buttons</i> graphic.<br>Increase or decrease the loudness of the TV's<br>audio.<br>Change the channel. With each press of the but-<br>ton, the channel will increase or decrease by one.<br>Start VIA Internet Apps. See <i>Using the VIA Dock</i><br>on page 34.<br>Turn the sound off or on. When mute is activated,<br>the TV's audio is turned off.<br>Return to the channel last viewed. |

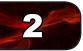

#### **VIA Shortcut Buttons**

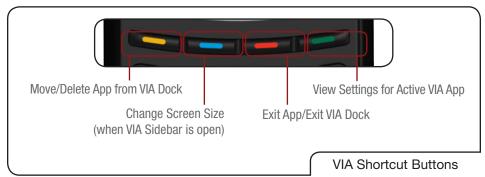

### **Replacing the Batteries**

- 1. Remove the battery cover.
- Insert two AAA batteries into the remote control. Make sure that the (+) and (-) symbols on the batteries match the (+) and (-) symbols inside the battery compartment.
- 3. Replace the battery cover.

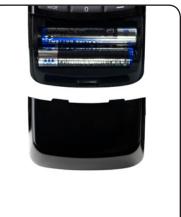

- Use only good quality batteries.
- Inserting the batteries incorrectly may result in cracking or leakage that may cause a fire or result in injury.
- Dispose of old or dead batteries in accordance with local hazardous waste regulations.
- Keep batteries away from children and pets.

## **Connecting Your Devices**

Your HDTV can be easily connected to an external device:

- DVD or Blu-Ray player
- Video game console
- Cable box
- External antenna
- Or other device

### Before You Begin

To connect a device to the HDTV:

1. Verify that the device has **one** of the following types of video ports available:

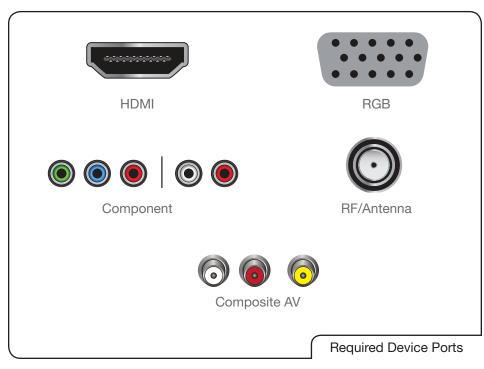

- 2. Ensure the TV has a matching port available.
- 3. Ensure you have a cable that matches the available port. For example, if you are connecting a Blu-ray player with an HDMI port, be sure you have an HDMI cable.

### **Connecting Your Devices**

Once you have determined the best available connection type on both your device and the TV, ensure you have the corresponding cable.

To connect a device to the TV:

- 1. Ensure both the TV and your device are off.
- 2. Connect the device and the TV. Use the best available connection. See the Device Connection Chart on the next page.

Ensure each end of the cable is securely connected.

- 3. Turn the TV on by pressing the **Power/Standby** button on the remote.
- 4. Turn your device on.
- 5. When you are ready to use your newly connected device, press the **INPUT** button on the remote and select the connection type (HDMI, RGB, etc) from the on-screen menu. Press **OK**.
- 6. Check the list of devices/connection types below for special instructions:
  - **Component 2:** To use the Component 2 input, connect a Component to RGB adapter to the RGB port on the TV (not included). Connect your component cable to the adapter.
  - **Cable TV** (without cable box/directly from wall) Perform a channel scan. *Scanning for Channels* on page 22
  - RGB

Make sure the desktop resolution on the PC is set to  $1920 \times 1080$ . Set the Screen Mode to Normal.

### • DVD Player with DVI

Connect left (white) and right (red) audio cables to the L and R ports next to the HDMI ports on the TV.

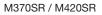

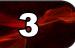

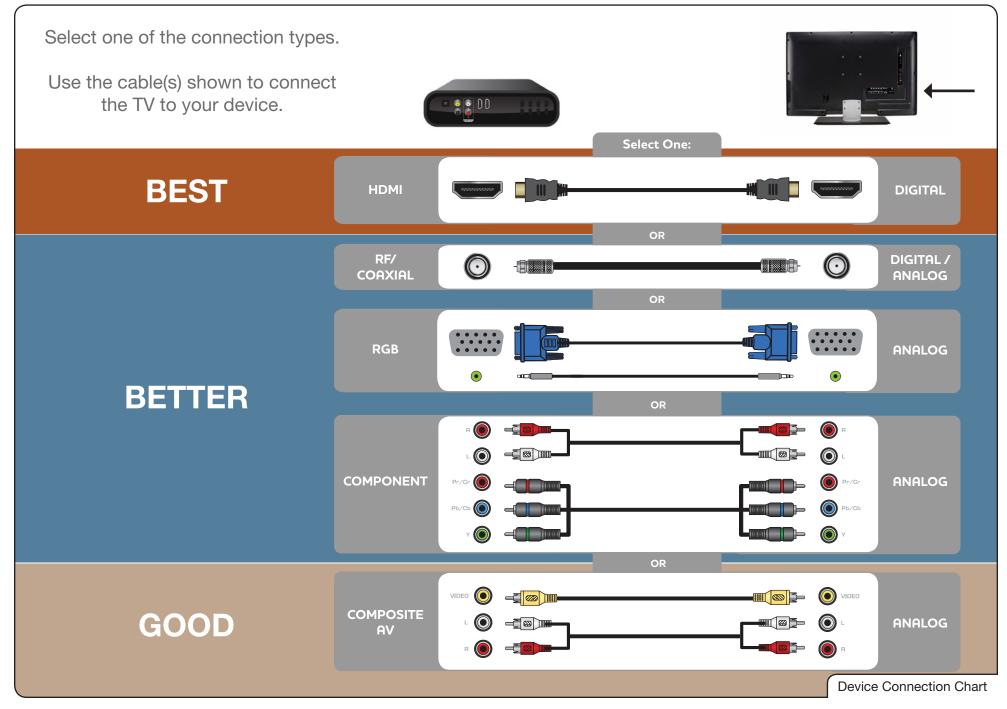

# 3

### Setting Up Your Network Connection

Your TV is internet-ready, and can be connected to your home network in two ways:

- Wired, using the RJ45 (ethernet) connector on the back panel
- Wirelessly, using your home wireless network

Once you have connected to your home network and the Internet, you can use VIA apps to deliver popular online content to your TV.

### **Connecting to A Wired Network**

To connect to a wired network:

- 1. Ensure you have:
  - An ethernet cable long enough to reach your TV
  - A router or modem with an available ethernet port
  - A high-speed internet connection
- 2. Connect your ethernet cable to the router and to the ethernet port on the back of the TV.
- 3. Use the Guided Network Setup to configure the TV. See Using Guided Setup on page 29.

### **Connecting to a Wireless Network**

To connect to a wireless network:

- 1. Ensure you have:
  - A router broadcasting a high-speed wireless signal (wireless-n recommended)
  - A high-speed internet connection
- 2. Use the Guided Network Setup to configure the TV. See Using Guided Setup on page 29.

## Completing the First-Time Setup

The first time you turn on the TV, the Setup App will guide you through each of the steps necessary to get your TV ready for use.

Before you begin the first-time setup:

- Your TV should be installed and the power cord should be connected to an electrical outlet. See *Installing the TV* on page 1.
- Your devices should be connected. See *Connecting Your Devices* on page 7.
- If you have a wireless network, have the network key ready.
- If you are connecting to your network with an ethernet cable, connect it to the ethernet port on the TV. See *Setting Up Your Network Connection* on page 9.

To complete the first-time setup:

 Press the **Power/Standby** button on the remote. The TV powers on and the Setup App starts.

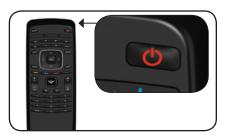

 Use the Up/Down Arrow buttons on the remote to highlight Home Mode Setup and press OK.

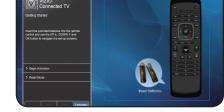

 Use the OK and Arrow Up/Down buttons on the remote to read and accept the Terms of Service and Privacy Policy for Yahoo! TV Widgets.

When you are finished, highlight **Next** and press **OK**.

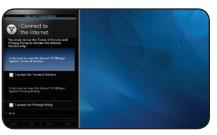

4. Select the name of your wireless network from the list of available networks and press **OK**.

Enter the network key using the on-screen keyboard, then highlight **Connect** and press **OK**.

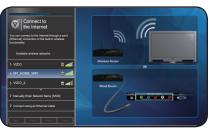

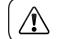

If the TV is connected to your network via an ethernet cable, you will not see this screen. The TV will connect to your network automatically.

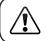

If you are not connecting your TV to your network, you can skip this step. Highlight **Skip** and press **OK**.

5. Enter your First Name, Last Name, Phone Number, ZIP Code, and E-mail Address using the on-screen keyboard.

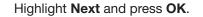

- Answer the on-screen questions about your TV connection using the Arrow and OK buttons on the remote.

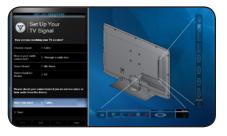

7. When you have finished the channel scan, highlight **Exit to Live TV** and press **OK**.

The First-Time Setup is complete.

## Using the On-Screen Menu

Your TV features an easy-to-use on-screen menu.

To open the on-screen menu, press the **MENU** button on the remote. You can also open the on-screen menu by pressing the VIA button and selecting **HDTV Settings** from the VIA Dock, then pressing **OK**.

From this menu, you can:

- Change the input source
- Set the screen aspect radio
- Set up closed captioning
- Activate the sleep timer
- Adjust the picture settings
- Adjust the audio settings
- Configure the network settings
- Change TV settings
- Access the help menu

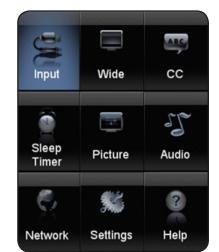

### Changing the Input Source

External devices such as DVD players, Blu-Ray Players, and video game consoles can be connected to your TV. To display one of these devices on your TV, you must first change the input source in the on-screen menu.

For instructions on connecting external devices, see *Connecting Your Devices* on page 7.

To change the input device:

- 1. Press the **MENU** button on the remote. The on-screen menu is displayed.
- 2. Use the **Arrow** buttons on the remote to highlight the **Input** icon and press **OK**. The Input menu is displayed.
- 3. Use the **Up/Down Arrow** buttons on the remote to highlight the input source you wish to display. Press **OK**, then press **EXIT**.

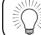

You can also quickly access the Input menu by pressing the **INPUT** button on the remote.

### Navigating the On-Screen Menu

To open the on-screen menu, press the **MENU** button on the remote.

Use the **Arrow** buttons to highlight a menu option, and press the **OK** button to select that option.

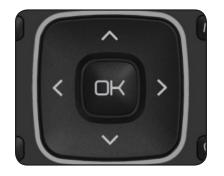

While navigating the on-screen menu, you can press the BACK button at any time to return to the previous menu screen. The EXIT button will close the on-screen menu.

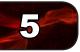

### Setting the Screen Aspect Ratio

The TV can display images in five different modes: Normal, Wide, Zoom, Panoramic, and Stretch. Each mode displays content according to the content's original format.

Use the table below to determine the best aspect ratio for your content type. Areas in red will not be visible on your TV screen.

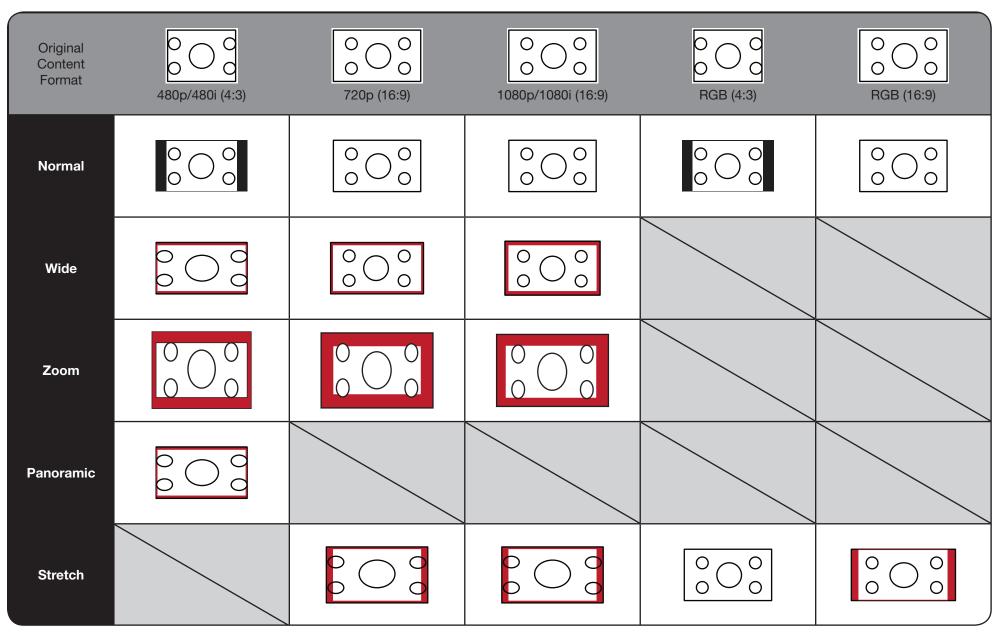

### **Changing the Screen Aspect Ratio**

The TV can display images in four different modes: Normal, Wide, Zoom, and Panoramic. Each mode displays the picture differently.

To change the screen aspect ratio:

Wide icon, Press OK.

1. Press the **MENU** button on the remote.

2. Use the **Arrow** buttons to highlight the

- Wide Vide Panoramic
- 3. Use the **Arrow** buttons to highlight your desired screen mode and press **OK**:
  - Normal preserves the content's original aspect ratio. Since the 4:3 aspect ratio is not large enough to fill the TV's screen, black bars are added to the left and right of the display image.
  - Wide stretches a 4:3 aspect ratio picture to the edges of the screen. Since the picture is being stretched, the display image may appear distorted. If the program is already formatted for widescreen viewing (1.85:1 or 2.35:1), then black bars will appear on the top and bottom of the display image.
  - Zoom expands images with black bars to fit the screen.
  - **Panoramic** expands the display image to fill the screen. Images may appear wider than intended. If you are watching widescreen (1.85:1 or 2.35:1) content, black bars will still appear on the top and bottom of the display image. This option is only available when the TV is displaying a 480i/480p source.
  - Stretch expands the display image to fill the screen. Images may appear wider than intended. If you are watching widescreen (1.85:1 or 2.35:1) content, black bars will still appear on the top and bottom of the display image. This option is only available when the TV is displaying a 720p/1080i/1080p source.

### Setting Up Closed Captioning

Your TV can display closed captions for programs that include them. Closed captions display a transcription of a program's dialogue.

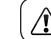

If the program you are viewing is not being broadcast with closed captions, the TV will not display them.

To activate or deactivate closed captions:

- 1. Press the **MENU** button on the remote. The on-screen menu is displayed.
- Use the Arrow buttons on the remote to highlight the CC icon and press OK. The Closed Caption menu is displayed.
- 3. Use the **Arrow** buttons on the remote to highlight the type of closed captions you wish to see:
  - Analog Closed Caption for analog (NTSC) TV channels.
  - Digital Closed Caption for digital (ATSC) TV channels.
- After highlighting the type of closed captions you wish to see, use the Left/ Right Arrow buttons on the remote to select the caption channel you wish to display, then press EXIT.

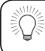

Caption channels usually display different languages. For example, CC1 may display English captions and CC2 may display Spanish captions.

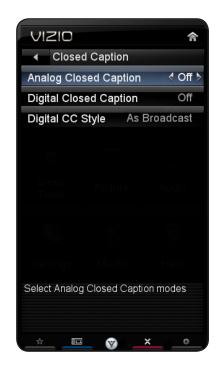

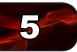

### Changing the Appearance of Digital Closed Captions

Digital closed captions can be displayed according to your preference.

To change the appearance of digital closed captions:

- From the Closed Caption menu, use the Arrow buttons to highlight Digital CC Style.
- 2. Use the **Left/Right Arrow** buttons on the remote to select **Custom**, then press **OK**. The Digital CC Style menu appears.
- Use the Up/Down Arrow buttons on the remote to highlight the setting you wish to change, then use the Left/ Right Arrow buttons to change the setting:
  - **Caption Style** Choose Auto to keep default settings or Custom to manually change each setting.
  - **Text Size** Adjust the size of the text.
  - **Color** Change the color of the text.
  - **Opacity** Change the transparency of the text.
  - **BG Color** Change the background color.
  - **BG Opacity** Change the transparency of the background.
  - Window Color Change the edge color.
  - Window Opacity Change the edge type.
- When you are satisfied with the appearance of the closed captions, press the EXIT button on the remote.

| VIZIO                                                                        | 숚                |  |
|------------------------------------------------------------------------------|------------------|--|
| <ul> <li>Digital CC S</li> </ul>                                             | tyle             |  |
| Caption Style                                                                | < As Broadcast > |  |
| Text Size                                                                    | As Broadcast     |  |
| Color                                                                        | As Broadcast     |  |
| Opacity                                                                      | As Broadcast     |  |
| BG Color                                                                     | As Broadcast     |  |
| BG Opacity                                                                   | As Broadcast     |  |
| Window Color                                                                 | As Broadcast     |  |
| Window Opacity                                                               | As Broadcast     |  |
|                                                                              |                  |  |
|                                                                              |                  |  |
| Select either as Broadcast Captioning or<br>Custom to change size, color etc |                  |  |

### Activating the Sleep Timer

When activated, the TV's sleep timer will turn the TV off after a set period of time.

To use the sleep timer:

- 1. Press the **MENU** button on the remote. The on-screen menu is displayed.
- 2. Use the **Arrow** buttons on the remote to highlight the **Sleep Timer** icon and press **OK**. The Sleep Timer menu is displayed.
- 3. Use the **Up/Down Arrow** buttons on the remote to highlight **Timer** and press **OK**. The Timers menu is displayed.
- 4. Use the **Up/Down Arrow** buttons on the remote to highlight the period of time after which you want the TV to turn off: **30, 60, 90, 120,** or **180 minutes.**
- 5. Press **OK**, then press **EXIT**.

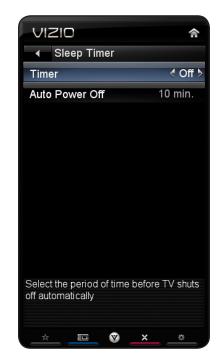

#### Setting the Auto Power Off Feature

To help save energy, your TV is set by default to turn off after 10 minutes if no signal is being displayed on the screen. This feature can be deactivated.

To set the Auto Power Off feature:

- From the Sleep Timer menu, use the Up/Down Arrow buttons on the remote to highlight Auto Power-Off and press OK. The Auto Power-Off menu is displayed.
- 2. Highlight Off or 10 min and press OK. Press Exit.

### Adjusting the Picture Settings

Your TV display can be adjusted to suit your preferences and viewing conditions.

To adjust the picture settings:

- 1. Press the **MENU** button on the remote. The on-screen menu is displayed.
- 2. Use the **Arrow** buttons on the remote to highlight the **TV Settings** icon and press **OK**. The TV Settings menu is displayed.
- Use the Up/Down Arrow buttons on the remote to highlight Picture and press OK. The Picture Settings menu is displayed.
- Use the Arrow buttons on the remote to highlight Picture Mode, then use the Left/Right Arrow buttons to change the picture mode:
  - **Standard mode** sets the various picture settings to values that will produce the best picture in the most cases. This is the recommended setting.

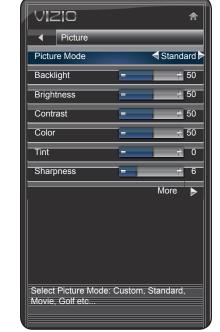

- **Movie mode** sets the picture settings to values perfect for watching a movie in a dark room.
- **Game mode** optimizes the picture settings for displaying game console output.
- **Vivid mode** sets the picture settings to values that produce a brighter, more vivid picture.
- **Football**, **Golf**, **Basketball**, and **Baseball** modes optimize the picture settings for their respective sports. Also try these modes for other sports.

- **Custom** picture mode allows you to manually change each of the picture settings:
  - **Backlight** Adjusts the LED brightness to affect the overall brilliance of the picture. This option is not available unless Ambient Light Sensor is set to OFF. See *Adjusting the Advanced Picture Settings on page 16.*

**Brightness** - Adjusts the black level of the picture. When this setting is too low, the picture may be too dark to distinguish details. When this setting is too high, the picture may appear faded or washed out.

**Contrast** - Adjusts the white level of the picture. When this setting is too high, the picture may appear dark. When this setting is too low, the picture may appear faded or washed out. If the setting is too high or too low, detail may be difficult to distinguish in dark or bright areas of the picture.

**Color** - Adjusts the intensity of the picture colors.

**Tint** - Adjusts the hue of the picture. This setting is useful in adjusting the flesh tones in the picture. If flesh appears too orange, reduce the level of color before adjusting tint.

**Sharpness** - Adjusts the edge sharpness of picture elements. It can be used to sharpen non-HD (high definition) content; however, it will not produce detail that does not otherwise exist.

VIZIO

Color Temperature

Reset Color Temperature

Menu for White Balance Adjustment

Normal

Color Temperature

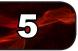

### Adjusting the Advanced Picture Settings

To adjust the advanced picture settings:

- 1. From the Picture Settings menu, use the **Arrow** buttons on the remote to highlight **More**, then press **OK**.
- 2. Use the **Arrow** buttons on the remote to highlight **Advanced Picture**, then press **OK**. The Advanced Picture menu is displayed.
- 3. Use the **Arrow** buttons to highlight the setting you wish to adjust, then press **Left/Right Arrow** to change the setting:
  - Noise Reduction Diminishes artifacts in the image caused by the digitizing of image motion content. Select Off, Low, Medium, or High.
  - Color Enhancement Reduces oversaturation of some colors and improves flesh tones. Select Off, Normal, Rich Color, Green/Flesh, and Green/Blue.
  - Adaptive Luma Adjusts the average brightness of the picture to compensate for large areas of brightness. Select Off, Low, Medium, Strong, or Extend.
  - Film Mode Optimizes the picture for watching film. Select Auto or Off.
  - Smart Dimming Select Off or On.
  - Ambient Light Sensor The ambient light sensor detects the light levels in the room and automatically adjusts the backlight for the best picture. Select Off, Low, and High.
- 4. When you have finished adjusting the Advanced Picture Settings, press the **EXIT** button on the remote.

| VIZIO                               | ♠             |
|-------------------------------------|---------------|
| Advanced Picture                    |               |
| Noise Reduction                     | <b>∢</b> LowÞ |
| Color Enhancement                   | Normal        |
| Adaptive Luma                       | Medium        |
| Film Mode                           | Auto          |
| Smart Dimming                       | On            |
| Ambient Light Sensor                | Low           |
| Reduce Background Picture N present | loise when    |

### Adjusting the Color Temperature

Adjusting the color temperature will change the "warmness" or "coolness" of the white areas of the picture.

To adjust the color temperature:

- 1. From the Picture Settings Menu, use the **Arrow** buttons to highlight **More**, then press **OK**.
- 2. Use the **Arrow** buttons on the remote to highlight **Color Temperature**, then press **OK**. The Color Temperature menu is displayed.
- 3. Use the **Arrow** buttons on the remote to highlight **Color Temperature**, then use the **Left/Right Arrow** buttons to change the color temperature preset:
  - **Normal** is optimized for television viewing.
  - **Cool** produces a blue-hued picture.
  - **Computer** optimizes the picture for use as a PC monitor.
  - Custom allows you to manually change each of the color temperature settings:

**Red/Green/Blue Gain** - Adjusts the amount of each color in the display.

**Red/Green/Blue Offset** - Adjusts the position of each color in the display.

- 4. If you want to reset the color temperatures to the factory default settings, highlight **Reset Color Temperature** and press **OK**.
- 5. When you have finished adjusting the color temperature, press the **EXIT** button on the remote.

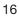

#### Adjusting the Picture Size and Position

When displaying an image from the HDMI or RGB input, the size and position of the display image can be adjusted.

vizio

Horiz. Position

Size & Position

To adjust the picture size and position:

- 1. Ensure the input is set to **HDMI** or **RGB**.
- 2. From the Picture Settings menu, use the **Arrow** buttons on the remote to highlight **More**, then press **OK**.
- 3. Use the **Arrow** buttons on the remote to highlight **Size & Position**, then press **OK**. The Size & Position menu is displayed.
- 4. Use the **Arrow** buttons to highlight the setting you wish to adjust, then press **Left/Right Arrow** to change the setting:
  - Auto Adjust Automatically adjusts display image to optimal size and position. (RGB input only.)
  - Horiz. Position Adjusts the horizontal (left/right) position of the display image.
  - **Vertical Position** Adjusts the vertical (up/down) position of the display image.
  - Horizontal Size Adjusts the width of the display image.
  - Vertical Size Adjusts the height of the display image.
  - Fine Tune Adjusts the height of the display image. (RGB input only.)
- 5. When you have finished adjusting the color temperature, press the **EXIT** button on the remote.

| Vertical Position       |                | 1          | 0 |  |
|-------------------------|----------------|------------|---|--|
| Horizontal Size         | -              | - 1-<br>1- | 0 |  |
| Vertical Size           | -              | -1-<br>T   | 0 |  |
|                         |                |            |   |  |
|                         |                |            |   |  |
|                         |                |            |   |  |
|                         |                |            |   |  |
|                         |                |            |   |  |
|                         |                |            |   |  |
|                         |                |            |   |  |
|                         |                |            |   |  |
|                         |                |            |   |  |
| Adjust the horizontal I | locaton of the |            |   |  |
| displayed image         |                |            |   |  |

#### **Resetting the Picture Settings**

To reset the picture settings to the factory default settings:

- 1. From the Picture Settings menu, use the **Arrow** buttons to highlight **More**, then press **OK**.
- 2. Use the **Arrow** buttons on the remote to highlight **Reset Picture Mode**, then press **OK**. The TV displays, "Are you sure you want to RESET Picture Settings to the factory defaults?"
- 3. Highlight **OK** and press **OK**.
- 4. Press the **EXIT** button on the remote.

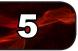

### Adjusting the Audio Settings

To adjust the audio settings:

- 1. Press the **MENU** button on the remote. The on-screen menu is displayed.
- 2. Use the **Arrow** buttons on the remote to highlight **Audio** and press **OK**. The Audio Settings menu is displayed.
- 3. Use the **Arrow** buttons to highlight the setting you wish to adjust, then press **Left/Right Arrow** to change the setting:
  - **Balance** Adjusts the loudness of the audio output from the left and right speakers.
  - **Lip Sync** Adjusts the synchronization between the display image and the accompanying audio track.
  - **TV Speakers** Turns the built-in speakers on or off.
  - SRS TruSurround HD TruSurround HD<sup>™</sup> is a feature-rich surround sound solution which delivers an immersive surround sound experience from the TV's internal speakers. Additionally, TruSurround HD completes the entertainment experience by maintaining a steady volume while watching programming and movies, providing deep, rich bass, and delivering crisp details and clear, intelligible dialog. Select On or Off.
  - SRS TruVolume TruVolume<sup>™</sup> intelligently normalizes volume fluctuations due to television commercials or channel changes. Select On or Off.
  - Advanced Audio See Adjusting the Advanced Audio Settings on page 18.
  - **Reset Audio Mode** Restores the audio settings to the factory defaults. See *Adjusting the Audio Settings on page 18*.
- 4. When you have finished adjusting the audio settings, press the **EXIT** button on the remote.

| VIZIO                     | ♠        |
|---------------------------|----------|
| Audio                     |          |
| Audio Mode                | Flat     |
| Balance                   | ÷ 0      |
| Lip Sync 😑                | ÷ 0      |
| TV Speakers               | On       |
| SRS TruSurround HD        | Standard |
| SRS TruVolume             | On       |
| Advanced Audio            |          |
| Equalizer Settings        |          |
| Reset Audio Mode          |          |
|                           |          |
| Reset audio to Factory Se | ttings   |
|                           |          |

### Adjusting the Advanced Audio Settings

To adjust the advanced audio settings:

- From the Audio Settings Menu, use the Arrow buttons to highlight Advanced Audio, then press OK. The Advanced Audio menu is displayed.
- 2. Use the **Arrow** buttons to highlight the setting you wish to adjust, then press **Left/Right Arrow** to change the setting:
  - **Digital Audio Out** Changes the type of processing for the Optical output when connected to a home theater audio system. Select Dolby Digital, PCM, or Off.
  - Analog Audio Out Sets the volume control properties for the analog RCA (red/white) connectors when connected to a home theater audio system. Select Variable to control the external speakers' volume from the TV's volume controls, or select Fixed to control the external speakers' volume from your home theater system controls.

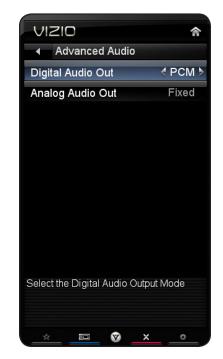

3. When you have finished adjusting the advanced audio settings, press the **EXIT** button on the remote.

#### **Resetting the Audio Settings**

To reset the audio settings to the factory default settings:

- 1. Press the MENU button on the remote. The on-screen menu is displayed.
- 2. Use the **Arrow** buttons on the remote to highlight the **Settings** icon and press **OK**. The Settings menu is displayed.
- 3. Use the **Arrow** buttons on the remote to highlight **Audio** and press **OK**. The **Audio Settings** menu is displayed.
- 4. Use the Arrow buttons to highlight Reset Audio Mode and press OK. The TV displays, "Are you sure you want to RESET Audio Settings to the factory defaults?"
- 5. Highlight **Yes** and press **OK**.
- 6. Press the EXIT button on the remote.

### Using the Network Connection Menu

Your TV is internet-ready, featuring both an ethernet port and built-in high-speed 802.11n.

#### **Connecting to a Wireless Network**

To connect to a wireless network whose network name (SSID) is being broadcast:

- 1. Press the **MENU** button on the remote. The on-screen menu is displayed.
- Use the Arrow buttons on the remote to highlight the Network icon and press OK. The Network Connection menu is displayed.
- 3. Highlight the name of your wireless network (this is the network's SSID) and press **OK**.
- Using the QWERTY Keypad on the remote, enter your network's password, then highlight Connect and press OK. (If you would like to use the on-screen keyboard instead, highlight Show Keyboard and press OK.)
- 5. Press the **EXIT** button on the remote.

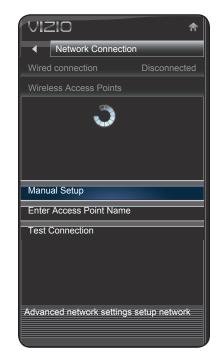

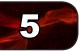

To connect to a wireless network whose network name (SSID) is not being broadcast:

- 1. Press the **MENU** button on the remote. The on-screen menu is displayed.
- 2. Use the **Arrow** buttons on the remote to highlight the **Network** icon and press **OK**. The Network Connection menu is displayed.
- 3. Highlight Enter Access Point Name and press OK.
- 4. Using the **QWERTY Keypad** on the remote, enter your network's name (SSID), then highlight **Connect** and press **OK**. (If you would like to use the on-screen keyboard instead, highlight **Show Keyboard** and press **OK**.)
- Using the QWERTY Keypad on the remote, enter your network's password, then highlight Connect and press OK. (If you would like to use the on-screen keyboard instead, highlight Show Keyboard and press OK.)
- 6. Press the **EXIT** button on the remote.

### VIZIO ▲ Enter Access Point Name

Please enter your Access point name. This is useful for locating and Access Point with a hidden SSID

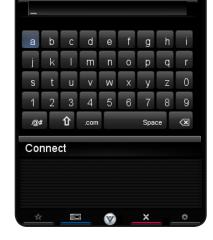

### **Changing the Advanced Network Settings**

Advanced users can fine-tune the network settings using the Manual Setup feature.

To change advanced network settings:

- From the Network Connection menu, highlight Manual Setup and press OK. The Change Settings menu is displayed.
- 2. Use the **Arrow** and **OK** buttons to adjust each setting:
  - **DHCP** (Dynamic Host Configuration Protocol) This setting must be turned Off to change any of the other settings.
  - **IP Address** The IP address assigned to the TV.
  - Subnet Mask The subnet mask.
  - **Default Gateway** Your network's default gateway address.
  - **Pref. DNS Server** Your preferred domain name server address.

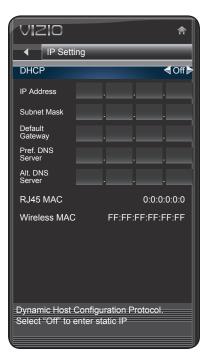

- Alt DNS Server Your alternate domain name server address.
- If you need the RJ45 (ethernet) MAC address or the Wireless MAC address to set up your network, these are displayed at the bottom of the Change Settings menu.
- 4. Press the **EXIT** button on the remote.

#### **Testing Your Network Connection**

To test your network connection:

- 1. From the Network Connection menu, highlight **Test Connection** and press **OK**.
- 2. The Test Connection screen displays the connection method, network name, signal strength, and download speed of your network connection.
- 3. Press the **EXIT** button on the remote.

### Changing the TV Settings

Using the settings menu, you can:

- Change the input source ۰
- Set up the TV tuner
- Name the TV inputs .
- Set up parental controls .
- Change the on-screen menu . language
- Set the time
- Adjust the CEC settings

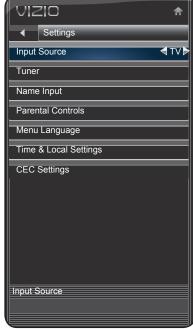

### **Changing the Input Source**

External devices such as DVD players, Blu-Ray Players, and video game consoles can be connected to your TV. To display one of these devices on your TV, you must first change the input source in the on-screen menu.

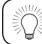

To guickly access the Input Source menu, press the **INPUT** button on the remote.

To change the input source from the Settings menu:

- Press the **MENU** button on the remote. The on-screen menu is displayed. 1.
- 2. Use the Arrow buttons on the remote to highlight the Settings icon and press **OK**. The Settings menu is displayed.
- Highlight **Input Source** and press **OK**. The Input Source menu is displayed. 3.
- 4. Highlight the input source you want to display and press **OK**.

| ✓ Settings            |
|-----------------------|
| Input Source          |
| Tuner                 |
| Name Input            |
| Parental Controls     |
| Menu Language         |
| Time & Local Settings |
| CEC Settings          |
| Input Source          |

### Setting the Tuner Mode

If you are using a device that is connected to the RF input, such as an external antenna or cable TV connection, you must set the tuner mode.

- 1. Press the **MENU** button on the remote. The on-screen menu is displayed.
- 2. Use the **Arrow** buttons on the remote to highlight the Settings icon and press OK. The Settings menu is displayed.
- 3. Use the **Arrow** buttons on the remote to highlight Tuner Settings and press OK. The Tuner Settings menu is displayed.
- 4. Highlight Tuner Mode and press OK. The Tuner Mode menu is displayed.
- 5. Highlight Antenna or Cable and press OK.
- 6 Press the **EXIT** button on the remote.

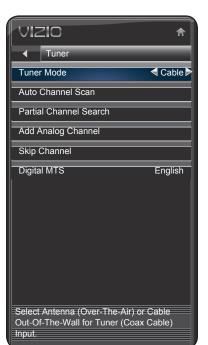

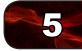

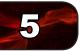

### **Scanning for Channels**

Before the TV can detect and display channels and their associated information, you must scan for channels. A channel scan may also be necessary when the TV has been moved to an area where different free-to-air broadcast television channels are available.

- 1. Press the **MENU** button on the remote. The on-screen menu is displayed.
- 2. Use the **Arrow** buttons on the remote to highlight the **Settings** icon and press **OK**. The Settings menu is displayed.
- 3. Highlight **Auto Channel Scan** and press **OK**. The auto channel scan begins.
- Wait until the channel scan is 100% complete. Highlight **Done** and press **OK**.
- 5. Press the **EXIT** button on the remote.

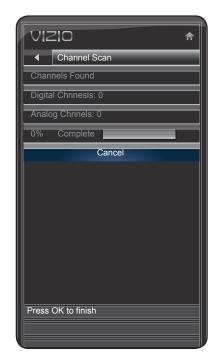

#### **Adding New Channels**

Occasionally, you may need to add a new analog channel or add a new range of channels. You can do this by using the Partial Channel Search and Add Analog Channel options.

To add a range of new channels:

- 1. From the Settings menu, highlight **Partial Channel Search**. The Partial Channel Search menu is displayed.
- 2. Highlight **Scan Mode** and select the type of channel you are adding: **Analog/Digital**, **Analog**, or **Digital**.
- 3. Highlight **From Channel** and enter the channel from which you want to begin the scan. (Use the **Number Pad** on the remote to enter the channel.)
- 4. Highlight **To Channel** and enter the channel to which you want to end the scan. (Use the **Number Pad** on the remote to enter the channel.)
- 5. Highlight **Start** and press **OK**. The partial channel search begins.
- 6. Wait until the partial channel search is 100% complete. Highlight **Done** and press **OK**.
- 7. Press the **EXIT** button on the remote.

To add a single new analog channel:

- 1. From the Settings menu, highlight Add Analog Channel. The Add Analog Channel menu is displayed.
- 2. Highlight **Enter Channel #** and use the **Number Pad** on the remote to enter the number of the channel you are adding.
- 3. Highlight **Add Channel** and press **OK**. The TV scans for the channel.
- 4. When the TV is done scanning for the channel, press the **EXIT** button on the remote.

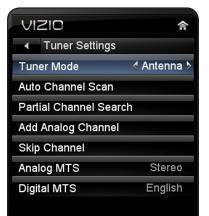

Select Antenna (Over-The-Air) or Cable Out-Of-The-Wall for Tuner (Coax Cable) Input.

#### **Skipping Channels**

After a channel scan is completed, you may find that some channels are too weak to watch comfortably. There may also be some channels you do not want to view. You can remove these channels from the TV's memory with the Skip Channel feature.

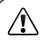

Channels that have been removed with the Skip Channel feature can still be viewed if the channel is entered using the Number Pad. If you wish to completely block a channel from being viewed, use the parental controls. See *Using the Parental Controls* on page 24.

To remove a channel:

- 1. From the Settings menu, highlight **Skip Channel**. The **Skip Channel** menu is displayed.
- For each channel you wish to remove, use the Up/Down Arrow buttons on the remote to highlight the channel and press OK. An X appears to the right of each channel you select.
- 3. When you have selected all of the channels you wish to remove, press the **EXIT** button on the remote.

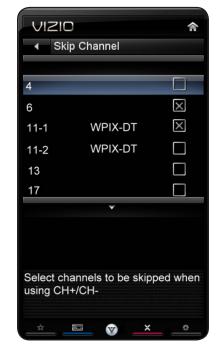

#### Changing the Audio Language

Some digital free-to-air and cable channels broadcast programs in more than one language. The TV's MTS (Multichannel Television Sound) feature allows you to listen to audio in your preferred language.

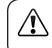

Not all programs are broadcast in multiple languages. The MTS feature only works when the program being viewed is being broadcast in the language you select.

To use the Analog MTS feature:

- From the Settings menu, highlight Tuner and press OK. The Tuner menu is displayed.
- 2. Highlight Analog MTS and press OK.
- Select Mono, Stereo, or SAP (secondary audio programming). Press OK.
- 4. Press the **EXIT** button on the remote.

To use the Digital MTS feature:

- From the Settings menu, highlight Tuner and press OK. The Tuner menu is displayed.
- 2. Highlight **Digital MTS** and press **OK**.
- Select your preferred language: English, French, or Spanish. Press OK.
- 4. Press the **EXIT** button on the remote.

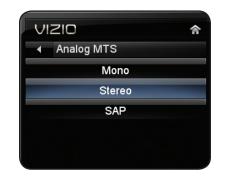

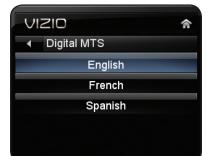

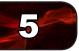

#### **Using the Parental Controls**

The TV's parental controls allow you to prevent the TV from displaying certain channels or programs without a password.

#### Accessing the Parental Controls Menu

To access the Parental Controls menu:

- 1. Press the **MENU** button on the remote. The on-screen menu is displayed.
- 2. Use the **Arrow** buttons on the remote to highlight the **Settings** icon and press **OK**. The TV Settings menu is displayed.
- 3. Use the **Arrow** buttons on the remote to highlight **Parental Controls** and press **OK**.
- 4. Enter your parental passcode. If you have not set a passcode, enter the default, **0000**. The Parental Controls menu is displayed.

To set a custom parental passcode, see *Changing the Parental Control Passcode* on page 25.

#### **Enabling or Disabling Program Ratings**

To manage program content according to its rating, you must enable the Program Rating feature.

To enable or disable the Program Rating feature:

- 1. From the Parental Controls menu, highlight **Rating Enable** and press **OK**. The Rating Enable menu is displayed.
- 2. Select **On** or **Off** and press **OK**.

#### Locking and Unlocking Channels

When a channel is locked, it will be inaccessible. Locking a channel is a good way to prevent children from viewing inappropriate material.

To lock or unlock a channel:

- 1. From the Parental Controls menu, highlight **Channel Locks** and press **OK**. The Channel Locks menu is displayed.
- 2. Highlight the channel you want to lock or unlock and press OK.
- 3. When a channel is **locked**, the **Lock** icon appears **locked**. The channel is not accessible unless the parental passcode is entered.
- 4. When a channel is **unlocked**, the **Lock** icon appears **unlocked**. The channel is accessible.

### **Blocking and Unblocking Content by Rating**

A channel may sometimes broadcast programs that are meant for children, and at other times broadcast programs that are meant for mature audiences. You may not want to block the channel completely using a channel lock, but you may wish to block certain programs from being viewed.

When this is the case, you can use the TV's Rating Block feature to block content based on its rating.

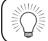

For a list of content ratings and their definitions, visit www.tvguidelines.org.

To block or unblock content by its rating:

1. From the Parental Controls menu, highlight the content type you want to adjust and press **OK**:

USA - TV - USA television program broadcasts.

- USA Movie USA movie broadcasts.
- CAN English Canadian English television program broadcasts.

**CAN - French** - Canadian French television program broadcasts.

- For each rating type you want to block or unblock, use the Up/Down and Left/Right Arrow buttons on the remote to highlight the rating type and press OK.
- 3. When the rating type is **blocked**, the **Lock** icon appears **locked**. Content with this rating cannot be viewed.
- 4. When the rating type is **unblocked**, the **Lock** icon appears **unlocked**. Content with this rating can be viewed.
- 5. If you want to block all unrated content, highlight **Block Unrated Shows** and use the **Arrow** buttons on the remote to select **On**.
- 6. When you are finished adjusting the rating level blocks, press the **EXIT** button on the remote.

#### **Changing the Parental Control Passcode**

If you use the parental controls, you should change the passcode to prevent children from accessing inappropriate material.

- 1. From the Parental Controls menu, highlight **Change PIN** and press **OK**. The **Change PIN** menu is displayed.
- 2. In the **New Pin** field, use the **Number Pad** on the remote to enter your new 4-digit parental control passcode.
- 3. In the **Confirm Pin** field, use the **Number Pad** on the remote to re-enter your new 4-digit parental control passcode.
- 4. Write down your new parental control passcode and save it in a secure location.
- 5. Press the **EXIT** button on the remote.

#### **Resetting the Content Locks**

To reset the content locks to the factory-default settings:

- From the Parental Controls menu, highlight **RESET LOCKS** and press **OK**. The TV displays, "Are you sure you want to RESET ALL LOCKS SETTINGS to the factory defaults?"
- 2. Highlight Yes and press OK.

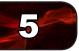

#### Changing the Names of the Inputs

To make it easier to recognize the different devices attached to the inputs on your TV, you can rename the inputs. For example, if you have a DVD player connected to the Component input, you can rename that input to display "DVD Player".

To change the name of an input:

- 1. Press the **MENU** button on the remote. The on-screen menu is displayed.
- 2. Use the **Arrow** buttons on the remote to highlight the **Settings** icon and press **OK**. The TV Settings menu is displayed.
- Use the Arrow buttons on the remote to highlight Name Input and press OK. The Name Input menu is displayed.
- 4. Highlight **Input Source** and press **OK**. Highlight the input you want to rename and press **OK**.
- If you would like to use a preset input label, highlight **Input Labels** and press **OK**. Highlight the input label you want to use and press **OK**.

If you would like to name the input yourself, highlight the field below Input Labels and enter your custom label using the on-screen keyboard and press **OK**. (If you would like to use the on-screen keyboard instead, highlight **Show Keyboard** and press **OK**.)

6. When you have finished naming your input, press the **EXIT** button on the remote.

| VIZIO                  | )        |     |   | 合      |
|------------------------|----------|-----|---|--------|
| <ul> <li>Na</li> </ul> | ime Inp  | out |   |        |
| Input So               | ource    |     | _ | < TV > |
| Input La               | bels     |     |   | ΤV     |
| TV                     |          |     |   |        |
|                        |          |     |   |        |
|                        |          |     |   |        |
|                        |          |     |   |        |
|                        |          |     |   |        |
|                        |          |     |   |        |
|                        |          |     |   |        |
|                        |          |     |   |        |
| 0.1.1.                 |          |     |   |        |
| Select Inp             | ut sourc | e   |   |        |
|                        |          |     |   |        |
| <u></u>                |          | V   | × | •      |

#### Changing the On-Screen Menu Language

Your TV can display the on-screen menu in different languages.

To change the on-screen menu language:

- 1. Press the **MENU** button on the remote. The on-screen menu is displayed.
- 2. Use the **Arrow** buttons on the remote to highlight the **Settings** icon and press **OK**. The Settings menu is displayed.
- 3. Use the **Arrow** buttons on the remote to highlight **Menu Language** and press **OK**. The Menu Language menu is displayed.
- 4. Highlight your preferred language (English, French, or Spanish) and press OK.
- 5. Press the **EXIT** button on the remote.

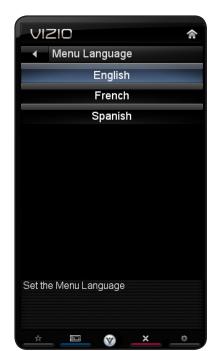

### Setting the Time Zone

To ensure the correct time is displayed when you press the INFO button, set the TV's time zone:

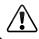

To have the TV display the correct time, you must be connected to the internet via an Ethernet cable or a wireless network.

- 1. Press the **MENU** button on the remote. The on-screen menu is displayed.
- 2. Use the **Arrow** buttons on the remote to highlight the **Settings** icon and press **OK**. The Settings menu is displayed.
- Use the Arrow buttons on the remote to highlight Time & Local Settings and press OK. The Time & Local Settings menu is displayed.
- 4. Highlight **Time Zone** and press **OK**. The Time Zone menu is displayed.
- 5. Highlight your time zone and press **OK**.
- Highlight Daylight Savings and press OK. The Daylight Savings menu is displayed. Choose On if daylight savings is in effect, or Off if it is not.
- 7. Highlight **Postal Code**. Enter your ZIP code using the keypad on the remote, then press **OK**. The ZIP code information is often used by VIA Apps to give you the most accurate location-based information, such as weather or news.
- 8. Press the **EXIT** button on the remote.

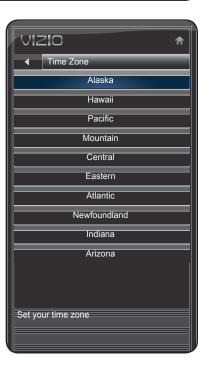

### Adjusting the CEC Settings

The CEC function on your TV enables you to control HDMI-connected devices with the included remote without any additional programming.

Not all HDMI devices support CEC. See your device's user manual for details.

To enable, disable, or adjust CEC settings:

- 1. Press the **MENU** button on the remote. The on-screen menu is displayed.
- 2. Use the **Arrow** buttons on the remote to highlight the **Settings** icon and press **OK**. The Settings menu is displayed.
- Use the Arrow buttons on the remote to highlight CEC Settings and press OK. The CEC Settings menu is displayed.
- 4. Use the **Arrow** and **OK** buttons to adjust each setting:
  - **CEC Function** To use CEC, you must select **Enable**.
  - System Audio Control When system audio control is on, you can control your device's audio using the TV's remote control.
  - **Device Discovery** Use this function to determine if your device is connected and supports CEC.
- 5. Press the **EXIT** button on the remote.

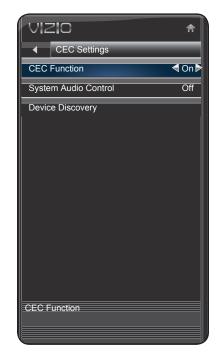

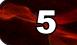

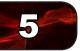

### Using the Help Menu

You can use the TV's Help menu to:

- Display system information
- Reset the TV settings
- Restore the TV to its factory default settings
- Get guided setup help for the tuner and network

### **Displaying System Information**

To display a summary of the TV settings:

- 1. Press the **MENU** button on the remote. The on-screen menu is displayed.
- Use the Arrow buttons on the remote to highlight the Help icon and press OK. The Help menu is displayed.
- 3. Highlight **System Info** and press **OK**.
- 4. Use the **Up/Down Arrow** buttons to scroll through the system information.
- 5. When you are finished reviewing the system information, press the **EXIT** button on the remote.

### **Resetting the TV Settings**

To reset the TV's picture and audio settings:

- 1. Press the **MENU** button on the remote. The on-screen menu is displayed.
- 2. Use the **Arrow** buttons on the remote to highlight the **Help** icon and press **OK**. The Help menu is displayed.
- 3. Highlight **Reset TV Settings** and press **OK**. The TV displays, "Are you sure you would like to Restore Defaults? This will erase any custom settings."
- 4. Highlight **Yes** and press **OK**.
- 5. Press the **EXIT** button on the remote.

| VIZIO                         | â |
|-------------------------------|---|
| ✓ Help                        |   |
| System Info                   |   |
| Reset TV Settings             |   |
| Clear Memory(Factory Default) |   |
| Guided Setup                  |   |
|                               |   |
|                               |   |
|                               |   |
|                               |   |
|                               |   |
|                               |   |
| Display System information    |   |
|                               |   |
|                               |   |

### Restoring the TV to Factory Default Settings

All of the on-screen menu settings can be reset to the factory defaults.

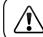

If you restore the TV to the factory default settings, all changes you have made to the settings will be lost!

To restore the TV to its factory default settings:

- 1. Press the **MENU** button on the remote. The on-screen menu is displayed.
- 2. Use the **Arrow** buttons on the remote to highlight the **Help** icon and press **OK**. The Help menu is displayed.
- 3. Highlight Clear Memory (Factory Default) and press OK.
- 4. Enter your parental control passcode. If you have not yet set up a parental passcode, enter the default, **0000**.

The TV displays, "Are you sure you would like to Restore Defaults? This will erase any custom settings."

- 5. Highlight **Yes** and press **OK**. The TV displays "Memory is being cleared. The TV will reset shortly."
- 6. Wait for the TV to turn off. The TV will turn back on shortly afterward and the Setup App will begin.

#### **Using Guided Setup**

The TV's Setup App can be used to easily set up the TV tuner or to connect the TV with your network.

To access guided setup:

- 1. Press the **MENU** button on the remote. The on-screen menu is displayed.
- Use the Arrow buttons on the remote to highlight the Help icon and press OK. The Help menu is displayed.
- 3. Highlight **Guided Setup** and press **OK**.
- 4. Highlight **Tuner Setup** or **Network Setup** and press **OK**.
- 5. Follow the on-screen instructions. When finished, press the **EXIT** button on the remote.

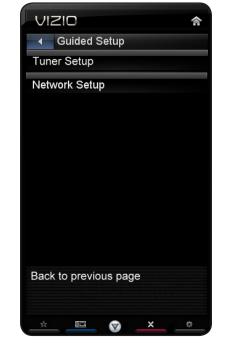

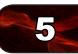

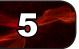

#### Using the Info Window

The Info Window can be displayed by pressing the INFO or GUIDE button on the remote:

- Press the INFO or GUIDE button one time to display channel and input information.
- Press the INFO or GUIDE button two times to display the program title and closed captioning information.
- Press the INFO or GUIDE button three times to display the program description.

|                                                               | Program Title/CC Information |           | Channel/Input Information |         |  |
|---------------------------------------------------------------|------------------------------|-----------|---------------------------|---------|--|
| Time Warp: Mouse Trap                                         |                              | Ch 50-123 | KCAL DTV                  | CABLE   |  |
| 11:00 AM - 12:00 AM TV-PG                                     | (V) CC-OFF                   | ENGLISH   | DOLBY 5.1                 | 720p HD |  |
| Program Description                                           |                              |           |                           |         |  |
| r rogiani booonpion                                           |                              |           |                           |         |  |
| Rev. Tommy Gunn and with hi<br>and put everything but wood in |                              |           |                           |         |  |

### Using the USB Media Player

#### Using the USB Media Player

The USB Media Player allows you to connect a USB thumb drive to your TV and play music or photos.

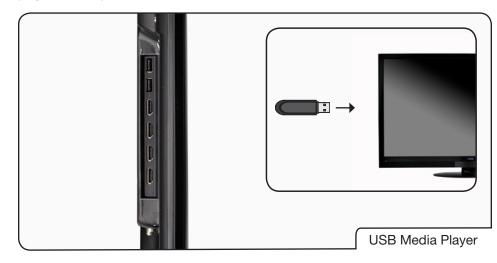

#### Connecting a USB Thumb Drive to the TV

- 1. Turn the TV off. Connect your USB thumb drive to the USB port on the side of the TV.
- 2. Press the **Power/Standby** button on the remote or touch the **Power** control on the side of the TV to turn it on.

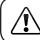

Do not remove the USB thumb drive while the TV is on. Doing so may damage the drive.

#### **Playing USB Media**

To play USB media, you must first save your music or images onto a USB thumb drive.

Remember:

- The USB thumb drive must be formatted as FAT32.
- Files on the USB thumb drive must end in a supported file extension (.mp3, .jpg, etc).
- The player is not designed to play media from external hard drives or mp3 players.

To play your USB media:

- 1. Connect your USB thumb drive to the USB port on the side of the TV.
- 2. Highlight the Media App and press OK. The Media App launches.
- 3. Highlight your USB device in the list and press **OK**.
- 4. Highlight the type of media you wish to display: Audio or Photo. Press OK.
- 5. Use the **Arrow** buttons to highlight the file you want to display. Press **OK**. The file plays.

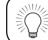

You can also display your photos in fullscreen. Select the photo, press **OK**, then highlight **Fullscreen** and press **OK**.

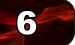

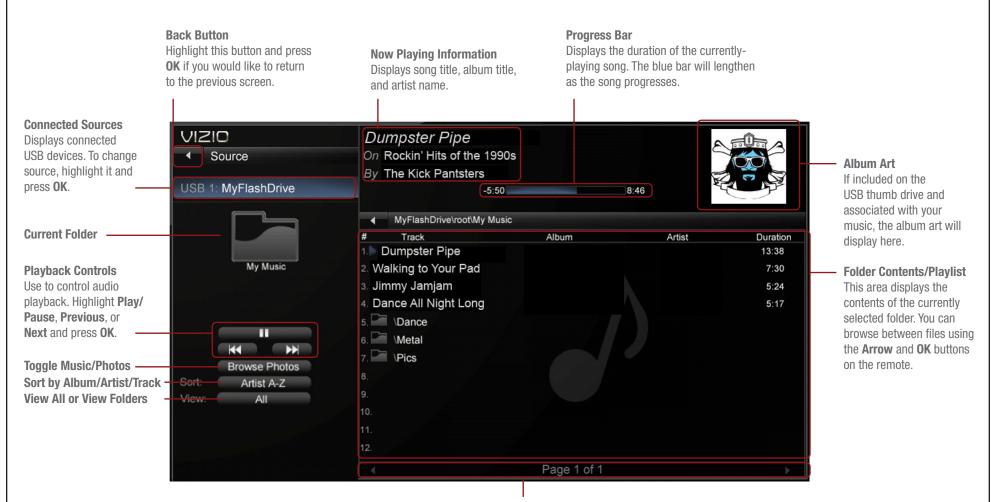

#### **Page Information**

If your USB thumb drive has more files than can be displayed on a single screen, you can move between pages by highlighting this area and pressing **Left/Right Arrow**.

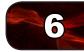

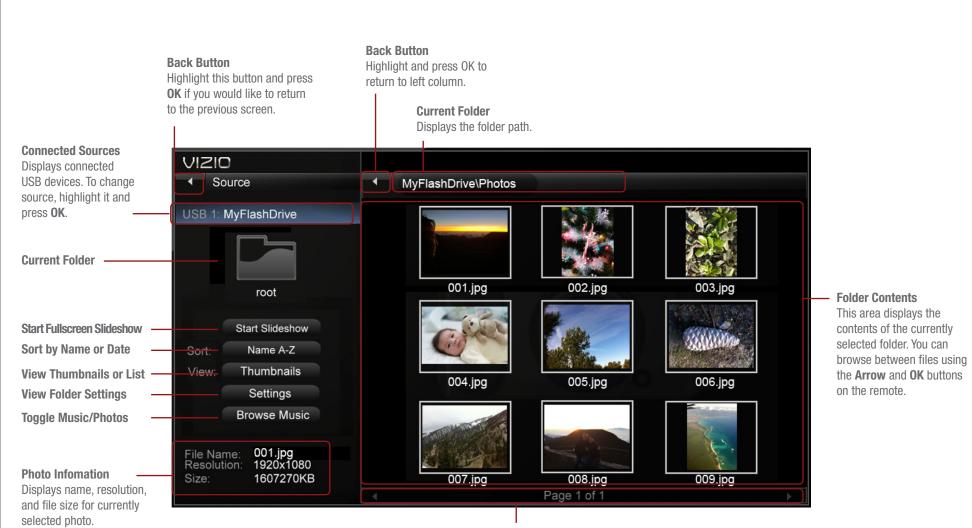

#### **Page Information**

If your USB thumb drive has more files than can be displayed on a single screen, you can move between pages by highlighting this area and pressing **Left/Right Arrow**.

V Button

VIZIO Internet Apps (VIA) delivers popular online content to your TV. VIA features a selection of Apps that allow you to watch movies and TV shows, listen to music, get weather and news information, and more–all on demand!

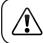

A high-speed internet connection is required to receive product updates and to access online content.

See Setting Up Your Network Connection on page 9 if your TV is not yet connected to your home network.

#### Using the VIA Shortcut Buttons

Use the four colored buttons on the remote to perform common VIA tasks:

• Yellow - Move or delete an App from the VIA Dock. In some Apps, this button is also used to create a *snippet*, which makes certain information available from the App Dock. Once created, the snippet is available from the App Dock by highlighting the App and pressing **Up/Down Arrow**.

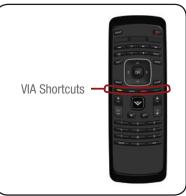

# • **Blue** - Change the size of the main display window when an App is open in the sidebar.

- **Red** Exit from an open App or to close the App Dock.
- Green View settings for an open App.

#### Using the VIA Dock

The VIA Dock is where all of your VIA Apps are accessed.

To use the VIA Dock and launch an App:

- 1. Press the **V B**utton on the remote.
- Highlight a VIA App by scrolling left and right using the Left/Right Arrow buttons on the remote. (The highlighted App is in the lower left corner of the screen.)
- 3. Launch a VIA App by highlighting it and pressing the **OK** button on the remote.

#### Moving an App on the VIA Dock

You can personalize your VIA Dock by moving Apps.

To move an App:

- 1. Press the **V B**utton on the remote.
- 2. Highlight a VIA App by scrolling left and right using the **Left/Right Arrow** buttons on the remote. (The highlighted App is in the lower left corner of the screen.)
- 3. Press the Yellow VIA Shortcut button.
- 4. Confirm that you want to move the App by pressing the **Blue VIA Shortcut** button.
- 5. Use the **Left/Right Arrow** buttons to move the App to the new location on the VIA Dock.
- 6. Press the Yellow VIA Shortcut button to drop the App in the new location.

#### Adding a New App to the VIA Dock

Though your TV arrives pre-loaded with featured VIA Apps, new Apps are continually being added to the Widget Gallery. The VIA Dock can hold a total of 17 Apps.

To add a new App:

- 1. Press the **V B**utton on the remote.
- Highlight the Widget Gallery App by scrolling left and right using the Left/ Right Arrow buttons on the remote. (The highlighted App is in the lower left corner of the screen.)
- 3. Select **Widget Gallery** by pressing the **OK** button. The Yahoo! Widget Gallery is displayed.
- 4. Use the **Arrow** and **OK** buttons to select a new App.
- 5. Highlight Add Widget to My Profile and press OK.

#### Removing an App from the VIA Dock

To remove an App:

- 1. Press the **V B**utton on the remote.
- 2. Highlight the App you want to delete by scrolling left and right using the **Left/Right Arrow** buttons on the remote. (The highlighted App is in the lower left corner of the screen.)
- 3. Press the Yellow VIA Shortcut button.
- 4. Press the **Red VIA Shortcut** button. The TV displays, "Permanently delete Widget?"
- 5. Press the Red VIA Shortcut button to confirm that you want to delete.
- 6. Press the **EXIT** button.

#### Creating and Managing User Profiles

User profiles allow you to keep a customized set of Apps in the VIA Dock. For each profile you create, a different set of Apps and App settings are saved.

#### **Creating an Owner PIN**

Creating an owner PIN allows you to restrict access to the Administrative Controls menu in the Profile App. You can also restrict other profiles from installing new Apps.

To create an owner PIN:

- 1. Press the **V B**utton on the remote.
- 2. Highlight the **Profile** App by scrolling left and right using the **Left/Right Arrow** buttons on the remote. (The highlighted App is in the lower left corner of the screen.)
- 3. Select the App by pressing the **OK** button. The Profile App is displayed.
- 4. Highlight **Administrative Controls** and press **OK**. The Administrative Controls menu is displayed.
- 5. Highlight **Create Owner Pin** and press **OK**. The Owner PIN menu is displayed.
- 6. Highlight **Create Owner Pin** and press **OK**. The PIN Creation menu is displayed.
- 7. Enter a 4-digit passcode using the **Number Pad** on the remote or the on-screen number pad. Write down your passcode and save it in a secure location.
- 8. Highlight **OK** and press **OK**. The PIN Confirmation menu is displayed.
- 9. Re-enter your 4-digit passcode. Highlight **OK** and press **OK**. The Security Question dialog is displayed. Press **OK**.
- 10. Highlight a security question and press **OK**. The Security Answer menu is displayed.
- 11. Enter your security answer using the **QWERTY Keyboard** and press **OK**. The Create Profile menu is displayed.
- 12. Highlight **Done** and press **OK**.

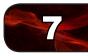

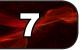

#### **Creating a New User Profile**

To create a new user profile:

- 1. Press the **V B**utton on the remote.
- 2. Highlight the **Profile** App by scrolling left and right using the **Left/Right Arrow** buttons on the remote. (The highlighted App is in the lower left corner of the screen.)
- 3. Select the App by pressing the **OK** button. The Profile App is displayed.
- 4. Highlight **Administrative Controls** and press **OK**. (If you have an Owner PIN, you must enter it now.) The Administrative Controls menu is displayed.
- 5. Highlight **Create Profile** and press **OK**. The Create Profile menu is displayed.
- 6. Highlight the Name field and press OK.
- 7. Enter your name using the **QWERTY Keyboard** on the remote or the on-screen keyboard, then press **OK**. The Create Profile menu is displayed.
- 8. Highlight Avatar and press OK. The Avatar menu is displayed.
- 9. Highlight a picture for your profile and press **OK**. The Create Profile menu is displayed.
- 10. Highlight **Create Profile PIN** and press **OK**. The PIN Creation menu is displayed.
- 11. Enter a 4-digit passcode using the Number Pad on the remote or the on-screen number pad. Write down your passcode and save it in a secure location.
- 12. Highlight **OK** and press **OK**. The PIN Confirmation menu is displayed.
- 13. Re-enter your 4-digit passcode. Highlight **OK** and press **OK**. The Security Question dialog is displayed. Press **OK**.
- 14. Highlight a security question and press **OK**. The Security Answer menu is displayed.
- 15. Enter your security answer using the **QWERTY Keyboard** and press **OK**. The Create Profile menu is displayed.

- If you would like to prevent the user of this new profile from installing new Apps, turn Limit Profile to On. (You need an Owner PIN. Enter it after turning Limit Profile to On.)
- 17. Highlight **Done** and press **OK**.

#### **Removing a User Profile**

To remove a user profile:

- 1. Press the V Button on the remote.
- 2. Highlight the **Profile** App by scrolling left and right using the **Left/Right Arrow** buttons on the remote. (The highlighted App is in the lower left corner of the screen.)
- 3. Select the App by pressing the **OK** button. The Profile App is displayed.
- 4. Highlight **Administrative Controls** and press **OK**. (If you have an Owner PIN, you must enter it now.) The Administrative Controls menu is displayed.
- 5. Highlight **Remove Profile** and press **OK**. The Remove Profile menu is displayed.
- 6. Highlight the name of the profile you want to remove and press **OK**. The TV displays, "Are you sure you want to delete this profile? This operation cannot be undone."
- 7. Highlight OK and press OK.

#### Restoring the VIA Dock to the Factory Default Settings

The VIA Dock, and all of its installed Widgets can be restored to the factory default settings.

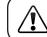

If you restore the VIA dock to the factory-default settings, all changes you have made to the VIA dock will be lost!

To restore the VIA Dock to the factory default settings:

- 1. Press the **V B**utton on the remote.
- 2. Highlight the **Profile** App by scrolling left and right using the **Left/Right Arrow** buttons on the remote. (The highlighted App is in the lower left corner of the screen.)
- 3. Select the App by pressing the **OK** button. The Profile App is displayed.
- 4. Highlight **System Settings** and press **OK**. The System Settings menu is displayed.
- 5. Highlight **Restore Factory Settings** and press **OK**. The TV displays, "Are you sure you want to proceed?"
- 6. Select **Restore Factory Settings** and press **OK**. The TV displays, "Are you sure?"
- 7. Highlight Restore Factory Settings and press OK.
- 8. Wait 5 seconds for the TV to restart.

Products are often returned due to a technical problem rather than due to a defect. If you are experiencing a problem when using your TV, try to fix the issue using this troubleshooting guide.

If, after using this troubleshooting guide, you are still experiencing an issue with your TV, contact VIZIO's Support Department. Quality customer support and service are integral parts of VIZIO's commitment to service excellence.

| Phone: | (877) 698-4946        | Web: www.VIZIO.com                   |
|--------|-----------------------|--------------------------------------|
| Fax:   | (949) 585-9563        | Hours of operation:                  |
| Email: | techsupport@vizio.com | Monday - Friday: 6 am to 9 pm (PST)  |
|        |                       | Saturday - Sunday: 8 am to 4pm (PST) |

#### The TV displays "No Signal."

- Press the INPUT button on the remote control to select a different input source.
- If you are using cable TV, satellite, or antenna connected directly to the TV, scan for channels. See *Scanning for Channels on page 22*.

#### There is no power.

- Ensure the TV is plugged into a working electrical outlet.
- Ensure the power cable is securely attached to the TV.
- Press the **Power/Standby** button on the remote or press the **Power/ Standby** button on the side of the TV to turn the TV on.

#### The power is on, but there is no image on the screen.

- Ensure all cables are securely attached to the TV.
- Ensure all devices are connected correctly. Devices differ; see your device's user manual for details.
- Adjust Brightness, Contrast, or Backlight. See *Adjusting the Picture Settings* on page 15.
- Press the INPUT button on the remote to select a different input source.

#### There is no sound.

- Press Volume Up on the remote control.
- Press the **MUTE** button on the remote to ensure mute is off.
- Check the audio settings. See *Adjusting the Audio Settings* on page 20. Ensure the speakers are set to On.
- Ensure no headphones are connected to the TV.
- Check the audio connections of external devices (Blu-ray player, game console, cable/satellite box) that are connected to the TV.
- If you are using an antenna, the signal strength of the channel may be low. Ensure your antenna is connected securely to the TV and move the antenna around the room or close to a window for the best signal.

#### The colors on the TV don't look right.

- Adust the Color and Tint settings in the Picture menu. See *Adjusting the Picture Settings* on page 15.
- Reset the picture settings. See *Resetting the Picture Settings* on page 17.
- Check all cables to ensure they are securely attached.

#### The buttons on the remote aren't working.

- Ensure you are only pressing one button at a time.
- Point the remote directly at the TV when pressing a button.
- Replace the remote batteries with new ones. See *Replacing the Batteries* on page 6.

#### The image quality is not good.

- For the best image quality, view high-definition programs using digital sources. Connect your devices with HDMI cables.
- If you are using an antenna, the signal strength of the channel may be low. Ensure your antenna is connected securely to the TV and move the antenna around the room or close to a window for the best signal.

## A

#### The picture is distorted.

- Nearby electrical devices may be interfering with the TV. Separate the TV from electrical appliances, cars, or flourescent lights.
- Ensure all cables are securely attached.

#### The display image does not cover the entire screen.

- If you are in RGB mode (computer), ensure that H-Size and V-Position in the on-screen menu are set correctly.
- If you are using a device with 480i output, press the WIDE button on the remote to change the screen mode.

#### The TV has pixels (dots) that are always dark or always lit.

• Your HDTV is precision-manufactured using an extremely high level of technology. However, sometimes pixels may not display correctly. These types of occurences are inherent to this type of product and do not constitute a defective product.

#### I see "noise" or static on the screen.

- When your TV's digital capabilities exceed a digital broadcast signal, the signal is up-converted (improved) to match your TV's display capabilities. This up-converting can sometimes cause irregularities in the image.
- If you are using an antenna, the signal strength of the channel may be low. Ensure your antenna is connected securely to the TV and move the antenna around the room or close to a window for the best signal.

#### When I change input source, the volume changes.

- The TV remembers the volume level on each input source. If the volume level on the new input source is higher or lower than the level on the source you switch from, the difference may be noticable.
- Use the **Volume Up/Down** buttons on the remote to adjust the volume.

#### When I change input source, the display image changes size.

- The TV remembers the viewing mode on each input source. If the viewing mode on the new input source differs from the one on the input source you switch from, the difference may be noticable.
- See Setting the Screen Aspect Ratio on page 12.

## Specifications

|                                    | M370SR                                         | M420SR                                         |
|------------------------------------|------------------------------------------------|------------------------------------------------|
| Screen Size:                       | 37" Class                                      | 42" Class                                      |
| Diagonal Viewable:                 | 37.00"                                         | 42.00"                                         |
| Dimensions w/ Stand:<br>w/o Stand: | 35.50 x 23.90 x 8.60"<br>35.50 x 22.50 x 1.50" | 39.88 x 26.52 x 9.56"<br>39.88 x 24.87 x 1.23" |
| Weight w/ Stand:<br>w/o Stand:     | 26.85 lbs<br>22.62 lbs                         | 32.55 lbs<br>27.38 lbs                         |
| ТV Туре:                           | Edge Lit LED                                   | Edge Lit LED                                   |
| Refresh Rate:                      | 120 Hz                                         | 120 Hz                                         |
| Maximum Resolution:                | 1920 x 1080                                    | 1920 x 1080                                    |
| Pixel Pitch:                       | .42675 x .42675 mm                             | .4845 x .4845 mm                               |
| Dynamic Contrast Ratio:            | 1,000,000:1                                    | 1,000,000:1                                    |
| Response Time:                     | 5 ms                                           | 5 ms                                           |
| Brightness:                        | 400 nits                                       | 400 nits                                       |
| Viewing Angle:                     | 178° (H) x 178° (V)                            | 178° (H) x 178° (V)                            |
| Ambient Light Sensor:              | Yes                                            | Yes                                            |
| HDMI Inputs:                       | 3                                              | 4                                              |
| Component Video Inputs:            | 1                                              | 1                                              |
| Composite Inputs:                  | 1<br>(Shared w/ Component)                     | 1<br>(Shared w/ Component)                     |
| <b>RF/Coaxial Input:</b>           | 1                                              | 1                                              |
| USB Ports:                         | 2                                              | 2                                              |
| RGB Inputs:                        | 1                                              | 1                                              |
| OSD Language:                      | English, Spanish, French                       | English, Spanish, French                       |
| Audio Outputs:                     | Optical Digital Out,<br>Stereo RCA Out         | Optical Digital Out,<br>Stereo RCA Out         |

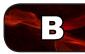

|                                 | M370SR                                            | M420SR                                            |
|---------------------------------|---------------------------------------------------|---------------------------------------------------|
| Number of Speakers              | 2                                                 | 2                                                 |
| Watts/Channel                   | 10W                                               | 10W                                               |
| Simulated Surround:             | SRS TruSurround HD<br>Dolby Digital               | SRS TruSurround HD<br>Dolby Digital               |
| Volume Normalizer:              | SRS TruVolume                                     | SRS TruVolume                                     |
| Certifications/<br>Compliance:  | Energy Star<br>CSA-US<br>FCC Class B<br>HDMI v1.4 | Energy Star<br>CSA-US<br>FCC Class B<br>HDMI v1.4 |
| Voltage Range:                  | 120 VAC<br>@ 60Hz                                 | 120 VAC<br>@ 60Hz                                 |
| Power Consumption:              | 95 W                                              | 115 W                                             |
| Standby Power<br>Consumption:   | <1 W                                              | <1 W                                              |
| Ethernet Ports:                 | 1                                                 | 1                                                 |
| Wireless (WiFi):                | 802.11n                                           | 802.11n                                           |
| Remote Control Model:           | XRV1TV                                            | XRV1TV                                            |
| Zero Bright Pixel<br>Guarantee: | Yes                                               | Yes                                               |
| <b>Operating Temperature:</b>   | 32° to 95° F                                      | 32° to 95° F                                      |
| Non-Operating<br>Temperature:   | -4° to 140° F                                     | -4° to 140° F                                     |
| <b>Operating Humidity:</b>      | 10 - 90% (Relative, Non-condensing)               | 10 - 90% (Relative, Non-condensing)               |
| Non-Operating Humidity:         | 10 - 70% (Relative, Non-condensing)               | 10 - 70% (Relative, Non-condensing)               |

#### **ON PARTS AND LABOR**

Covers units purchased as new in United States and Puerto Rico Only.

VIZIO provides a warranty to the original purchaser of a new Product against defects in materials and workmanship for a period of one (1) year of non-commercial usage and ninety (90) days of commercial use. If a Product covered by this warranty is determined to be defective within the warranty period, VIZIO will either repair or replace the Product at its sole option and discretion.

To obtain warranty service, contact VIZIO Technical Support via e-mail: TechSupport@VIZIO.com or via phone at 877 MY VIZIO (877.698.4946) from 6:00AM to 9:00PM Monday through Friday and 8:00AM to 4:00PM Saturday and Sunday, Pacific Time, or visit www.VIZIO.com. PRE-AUTHORIZATION MUST BE OBTAINED BEFORE SENDING ANY PRODUCT TO A VIZIO SERVICE CENTER. Proof of purchase in the form of a purchase receipt or copy thereof is required to show that a Product is within the warranty period.

#### **Parts and Labor**

There will be no charge for parts or labor during the warranty period. Replacement parts and Products may be new or recertified at VIZIO's option and sole discretion. Replacement parts and Products are warranted for the remaining portion of the original warranty or for ninety (90) days from warranty service or replacement, whichever is greater.

#### **Type of Service**

Defective Products must be sent to a VIZIO service center to obtain warranty service. VIZIO is not responsible for transportation costs to the service center, but VIZIO will cover return shipping to the customer. PRE-AUTHORIZATION IS REQUIRED BEFORE SENDING ANY PRODUCT TO A VIZIO SERVICE CENTER FOR WARRANTY SERVICE.

Product returns to VIZIO's service centers must utilize either the original carton box and shipping material or packaging that affords an equal degree of protection. VIZIO Technical Support will provide instructions for packing and shipping the covered Product to the VIZIO service center.

#### **Limitations and Exclusions**

VIZIO's one-year limited warranty only covers defects in materials and workmanship. This warranty does not cover, for example: cosmetic damage, normal wear and tear, improper operation, improper voltage supply or power surges, signal issues, damages from shipping, acts of God, any type of customer misuse, modifications or adjustments, as well as installation and set-up issues or any repairs attempted by anyone other than by a VIZIO authorized service center. Products with unreadable or removed serial numbers, or requiring routine

maintenance are not covered. This one year limited warranty does not cover Products sold "AS IS", "FACTORY RECERTIFIED", or by a non-authorized reseller.

THERE ARE NO EXPRESS WARRANTIES OTHER THAN THOSE LISTED OR DESCRIBED ABOVE. ANY IMPLIED WARRANTIES. INCLUDING ANY IMPLIED WARRANTY OF MERCHANTABILITY AND FITNESS FOR A PARTICULAR PURPOSE. SHALL BE LIMITED IN DURATION TO THE PERIOD OF TIME SET FORTH ABOVE. VIZIO'S TOTAL LIABILITY FOR ANY AND ALL LOSSES AND DAMAGES RESULTING FROM ANY CAUSE WHATSOEVER INCLUDING VIZIO'S NEGLIGENCE, ALLEGED DAMAGE, OR DEFECTIVE GOODS, WHETHER SUCH DEFECTS ARE DISCOVERABLE OR LATENT, SHALL IN NO EVENT EXCEED THE PURCHASE PRICE OF THE PRODUCT. VIZIO SHALL NOT BE RESPONSIBLE FOR LOSS OF USE, LOSS OF INFORMATION OR DATA, COMMERCIAL LOSS. LOST REVENUE OR LOST PROFITS. OR OTHER INCIDENTAL OR CONSEQUENTIAL DAMAGES. SOME STATES DO NOT ALLOW LIMITATIONS ON HOW LONG AN IMPLIED WARRANTY LASTS OR THE EXCLUSION OF INCIDENTAL OR CONSEQUENTIAL DAMAGES, SO THE ABOVE LIMITATIONS OR EXCLUSIONS MAY NOT APPLY TO YOU. THIS WARRANTY GIVES YOU SPECIFIC LEGAL RIGHTS, AND YOU MAY ALSO HAVE OTHER RIGHTS, WHICH VARY FROM STATE TO STATE. THIS WARRANTY IS SUBJECT TO CHANGE WITHOUT NOTICE.

CHECK WWW.VIZIO.COM FOR THE MOST CURRENT VERSION.

#### **Personal Data**

If your VIZIO product is capable of storing personal data and other information, ALL CONTENTS AND INFORMATION WILL BE DELETED IN THE COURSE OF SOME IN-HOME AND ALL SHIP-IN WARANTY SERVICE. If this occurs, your product will be restored to you configured as originally purchased. You will be responsible for restoring all applicable data and passwords. Recovery and reinstallation of user data is not covered under this Limited Warranty. In order to protect your personal information, VIZIO recommends that you always clear all personal information from the unit before it is serviced, regardless of the servicer.

#### Zero Bright Pixel Defect Guarantee

This policy covers "zero bright pixel" defects for the duration of the limited "ONE YEAR WARRANTY" on select new product purchases. To determine if this guarantee applies to your product, refer to the "DETAILS" tab of the model's product information page (www.VIZIO.com) or look for the "zero bright pixel" guarantee on the box.

#### FCC Class B Radio Interference Statement

NOTE: This equipment has been tested and found to comply with the limits for a Class B digital device, pursuant to Part 15 of the FCC Rules. These limits are designed to provide reasonable protection against harmful interference in a residential installation. This equipment generates, uses and can radiate radio frequency energy, and if not installed and used in accordance with the instructions, may cause harmful interference to radio communications. However, there is no guarantee that interference will not occur in a particular installation. If this equipment does cause harmful interference to radio or television reception, which can be determined by turning the equipment off and on, the user is encouraged to try to correct the interference by one or more of the following measures:

- 1. Reorient or relocate the receiving antenna.
- 2. Increase the separation between the equipment and receiver.
- 3. Connect the equipment into an outlet on a circuit different from that to which the receiver is connected.
- 4. Consult the dealer or an experienced radio/TV technician for help.

This device complies with Part 15 of the FCC Rules. Operation is subject to the following two conditions: (1) this device may not cause harmful interference, and (2) this device must accept any interference received, including interference that may cause undesired operation.

#### Notice

- 1. The changes or modifications not expressly approved by the party responsible for compliance could void the user's authority to operate the equipment.
- 2. Shielded interface cables and AC power cord, if any, must be used in order to comply with the emission limits.
- 3. The manufacturer is not responsible for any radio or TV interference caused by unauthorized modification to this equipment. It is the responsibilities of the user to correct such interference.

#### **FCC** warning

Changes or modifications not expressly approved by the party responsible for compliance with the FCC Rules could void the user's authority to operate this equipment.

#### Caution

Always use an AC/DC power adapter that is properly grounded. Use the AC cords listed below for each area.

USA: UL Canada: CSA Germany: VDE UK: BASE/BS Japan: Electric Appliance Control Act

#### **Open Source Software Notice**

Your VIA device may contain GPL executables and LGPL libraries that are subject to the PL2.0/LGPL2.1 License Agreements. VIZIO offers to provide source code to you on CD-ROM for a processing fee covering the cost of performing such distribution, such as the cost of media, shipping and handling upon request made to VIZIO at <u>www.VIZIO.com</u>.

This offer is valid for a period of three (3) years from the date of the distribution of this VIA device by VIZIO.

You can obtain a copy of the GPL, LGPL licenses from:

http://www.gnu.org/licenses/old-licenses/gpl-2.0.html

and

http://www.gnu.org/licenses/oldlicenses/lgpl-2.1.html

You can also obtain a copy of gSOAP public license from:

http://www.cs.fsu.edu/~engelen/license.html

Please visit <u>www.VIZIO.com</u> for attribution of copyrights to any open source software on your VIZIO VIA device.

Permission is hereby granted, free of charge, to any person obtaining a copy of any such software and associated documentation files (the "Open Source Software"), to deal in the Open Source Software without restriction, including without limitation the rights to use, copy, modify, merge, publish, distribute, sublicense, and/or sell copies of the Open Source Software, and to permit persons to whom the Open Source Software is furnished to do so, subject to the following conditions:

THE SOFTWARE IS PROVIDED "AS IS", WITHOUT WARRANTY OF ANY KIND, EXPRESS OR IMPLIED, INCLUDING BUT NOT LIMITED TO THE WARRANTIES OF ERCHANTABILITY, FITNESS FOR A PARTICULAR PURPOSE AND NONIN-FRINGEMENT. IN NO EVENT SHALL THE AUTHORS OR COPYRIGHT HOLDERS BE LIABLE FOR ANY CLAIM, DAMAGES OR OTHER LIABILITY, WHETHER IN AN ACTION OF CONTRACT, TORT OR OTHERWISE, ARISING FROM, OUT OF OR IN CONNECTION WITH THE SOFTWARE OR THE USE OR OTHER DEALINGS IN THE SOFTWARE.

# ENTERTRINMENT FREEDOM FOR ALL

© 2011. ALL RIGHTS RESERVED. THE V, VIZIO, VIZIO INTERNET APPS, THEATER 3D, FULL ARRAY TRULED, EDGE LIT RAZOR LED, 240HZ SPS, 480HZ SPS, ENTERTAINMENT FREEDOM AND ENTERTAINMENT FREEDOM FOR ALL NAMES, LOGOS AND PHRASE ARE REGISTERED OR UNREGISTERED TRADEMARKS OF VIZIO, INC. OTHER LOGOS AND TRADEMARKS ARE THE PROPERTY OF THEIR RESPECTIVE OWNERS. SUBJECT TO CHANGE WITHOUT NOTICE.